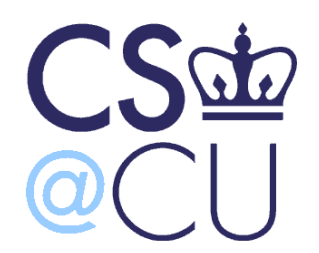

COMS W3101-2

#### **Programming Languages: MATLAB**

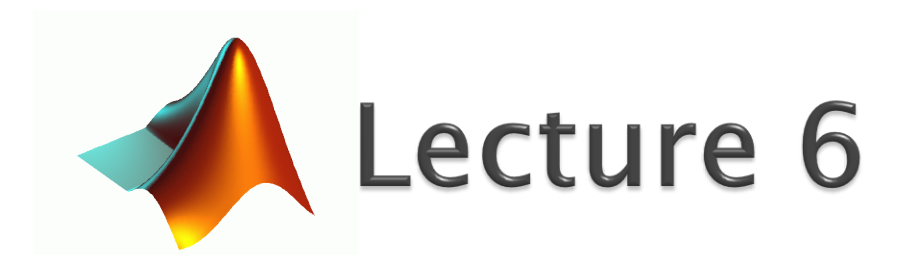

Spring 2010 Instructor: Michele Merler

http://www1.cs.columbia.edu/~mmerler/comsw3101-2.html

# **Graphical User Interface (GUI)**

- Basic GUI: a menu
- menu()
	- If graphics are enabled, displays a menu with options
	- k = menu('Choose a Color',... 'Red', 'Green', ... 'Blue' ,'Cyan');

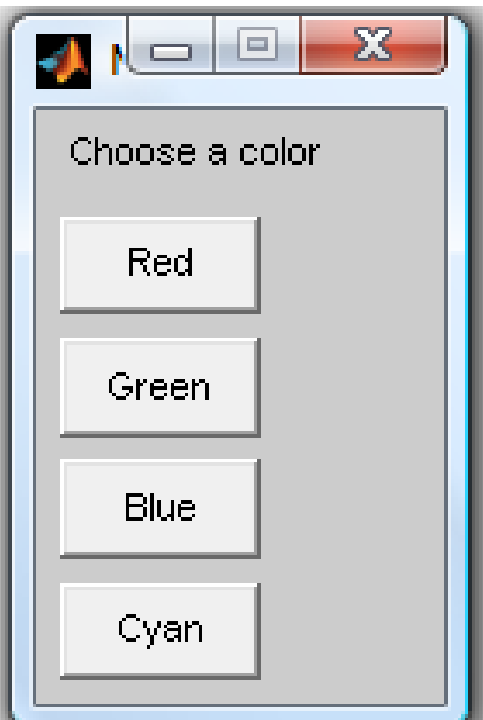

# **Graphical User Interface (GUI)**

- Basic GUI: a menu
- menu()
	- colors = {'Red','Green','Blue','Cyan'};
	- k = menu('Choose a color',colors);
	- fprintf('you picked %s\n',colors{k});

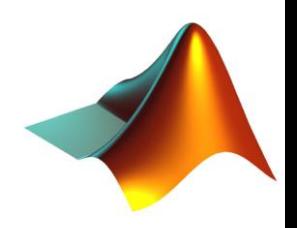

# **GUI**

- ▶ There are 4 steps in creating a GUI:
- 1. Designing the GUI
- 2. Laying out the GUI (with the layout editor)
- 3. Programming the GUI (write the callbacks in the .m file)
- 4. Saving and Running the GUI

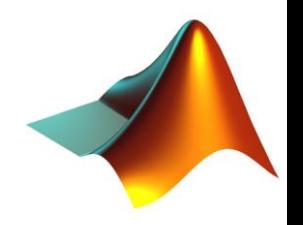

# **GUI - Laying out the GUI**

▶ To start the MATLAB GUI Layout Editor creation environment, type 'guide' in the command window

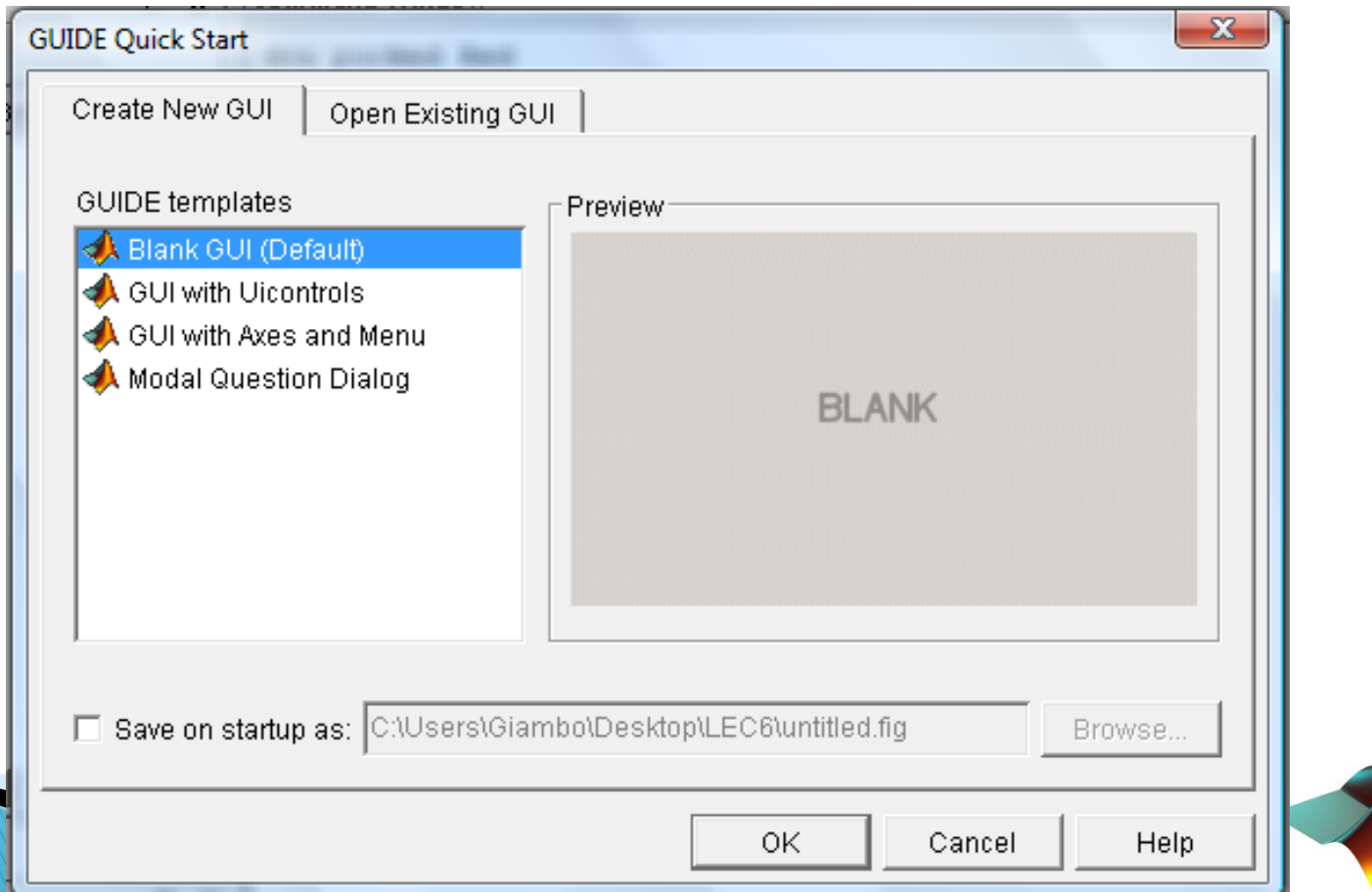

#### ▶ Blank GUI, we can add anything we want

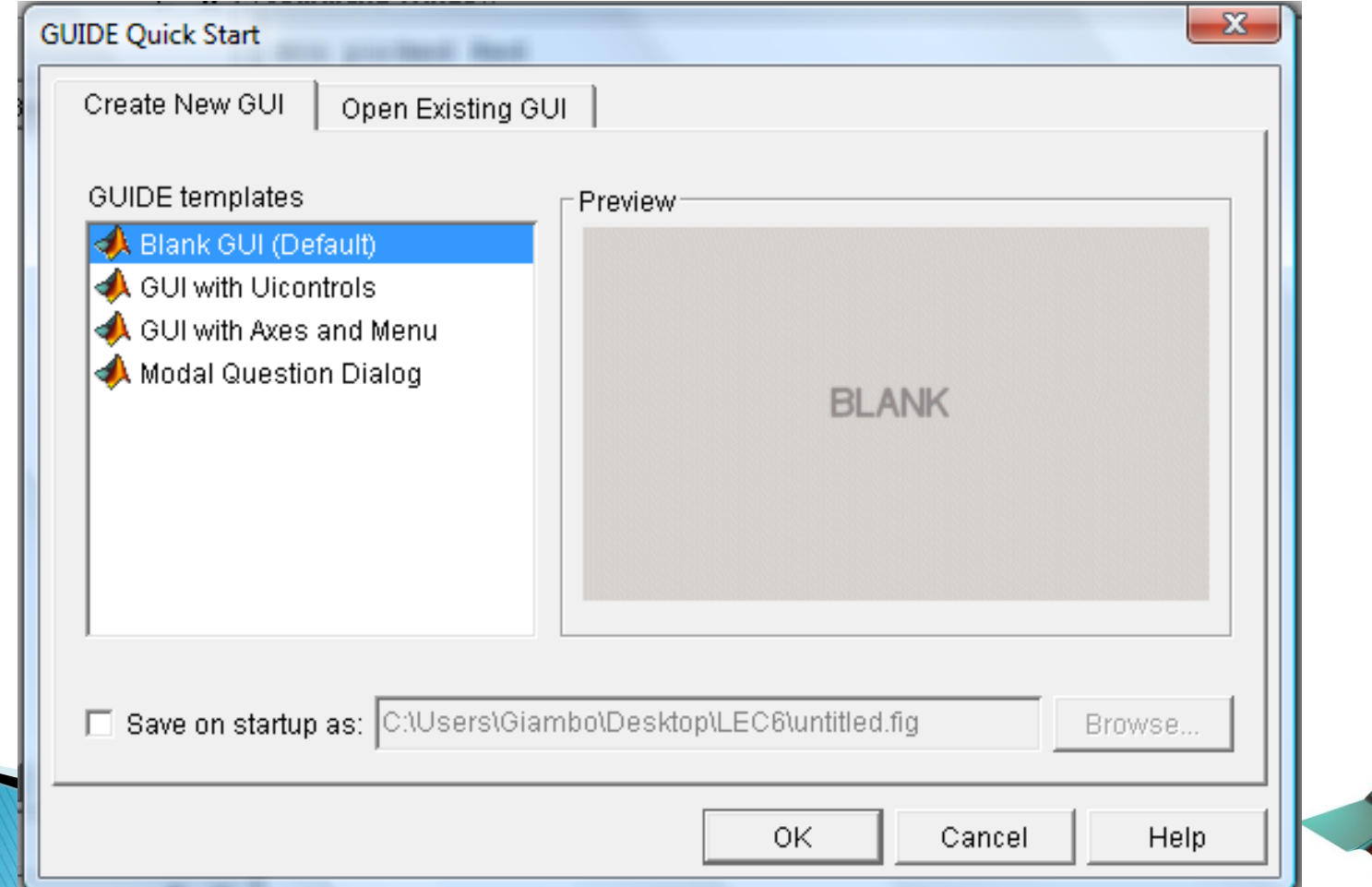

#### GUI with UIcontrols

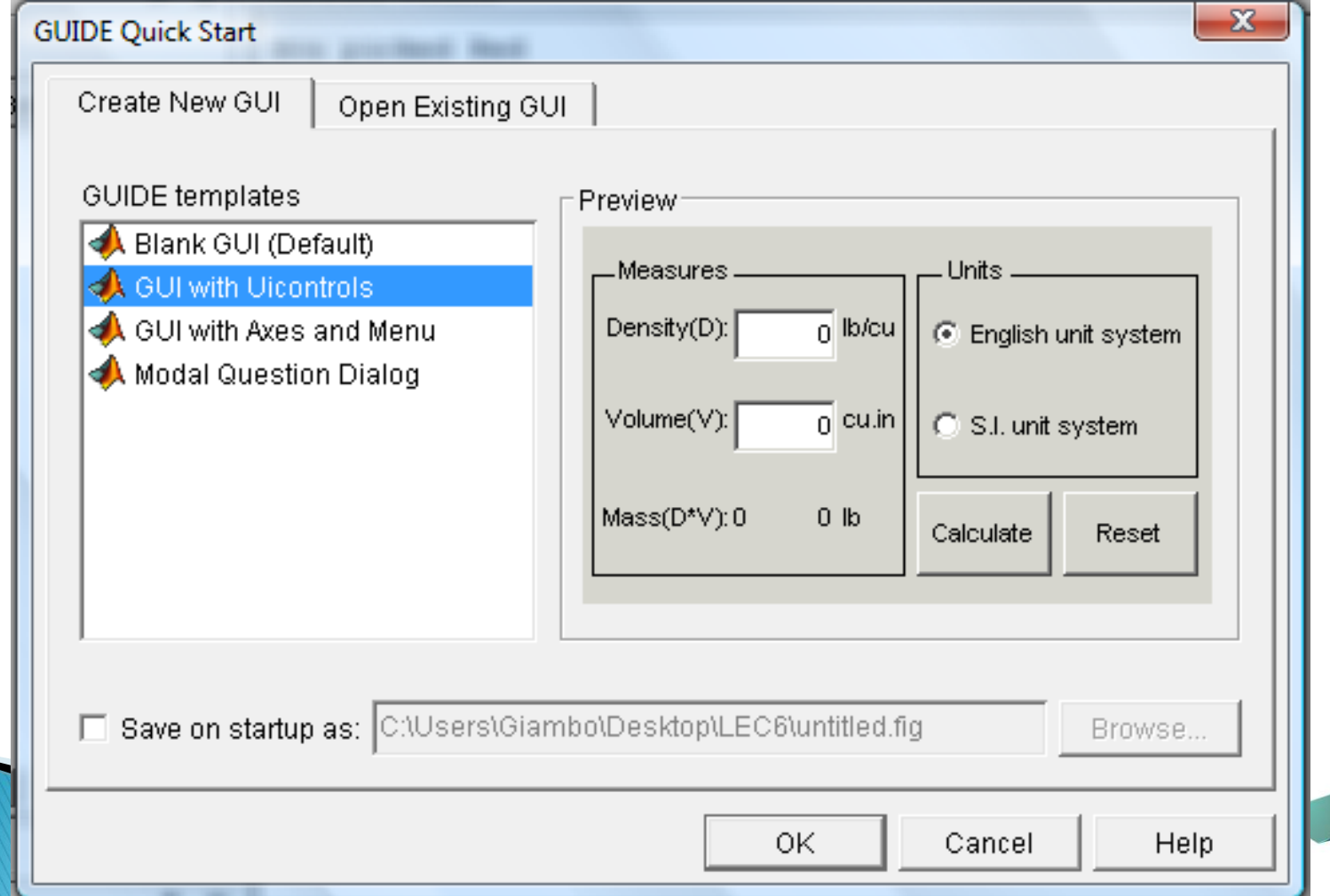

#### GUI with Axes and Menu

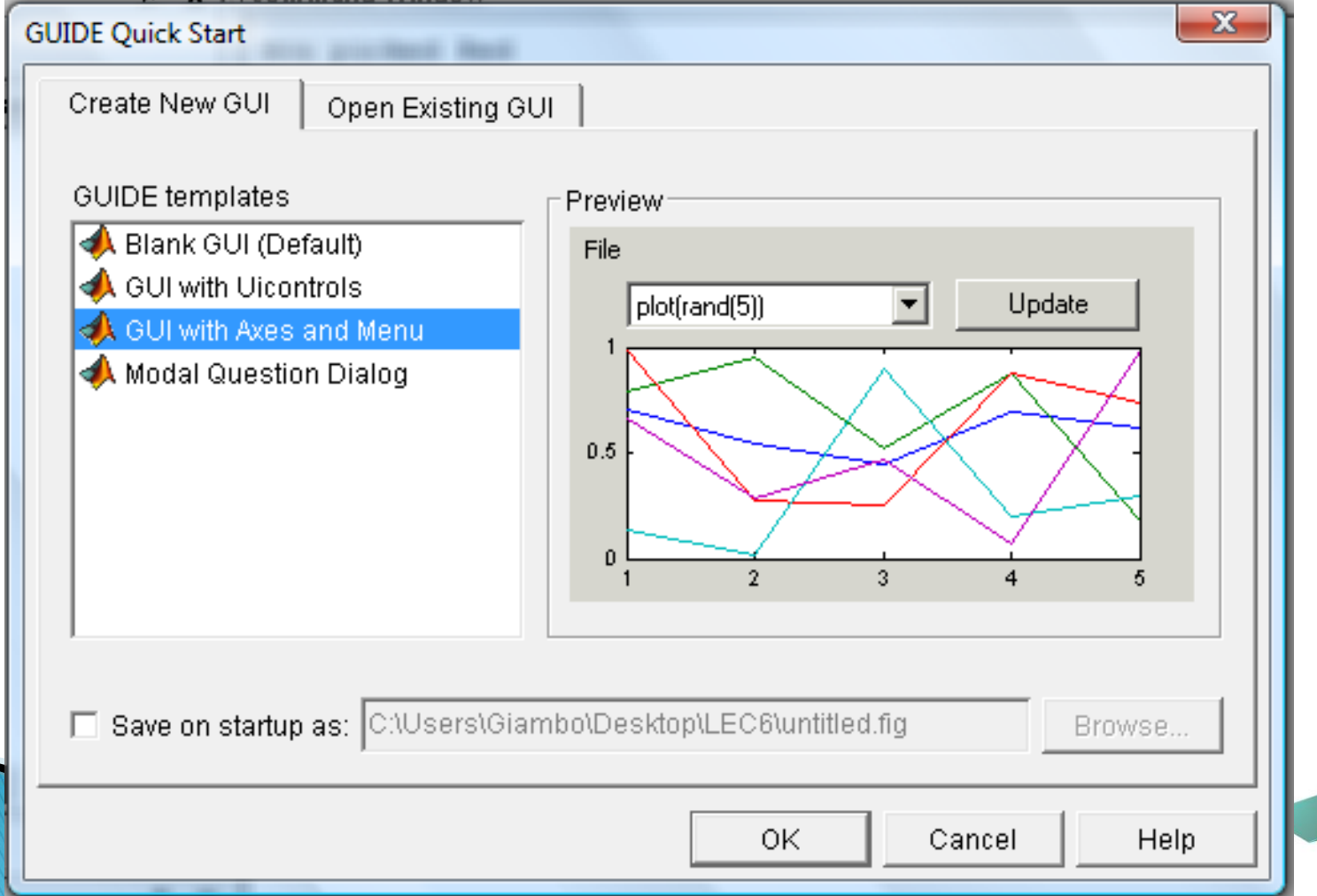

#### Modal Question Dialog

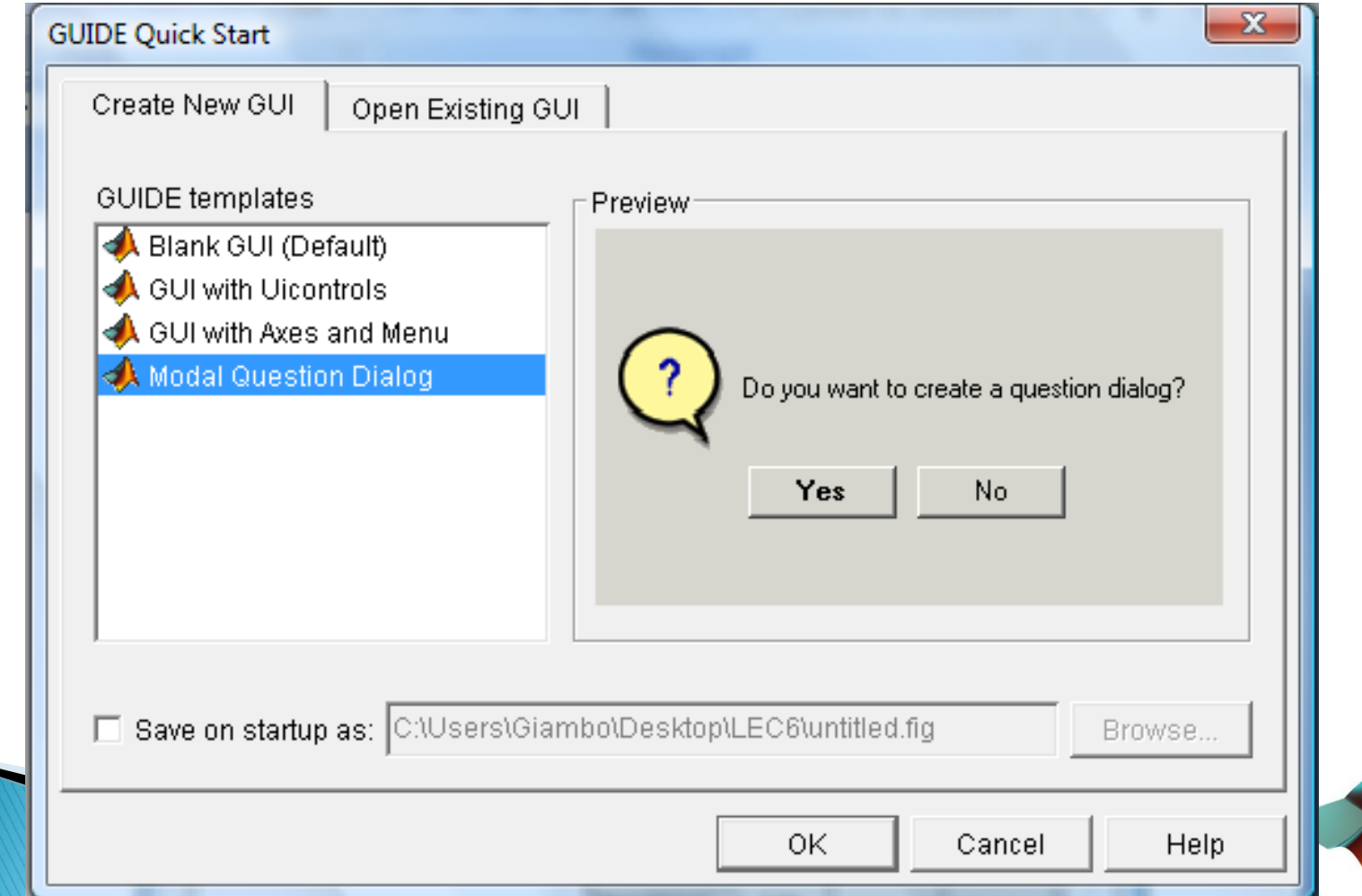

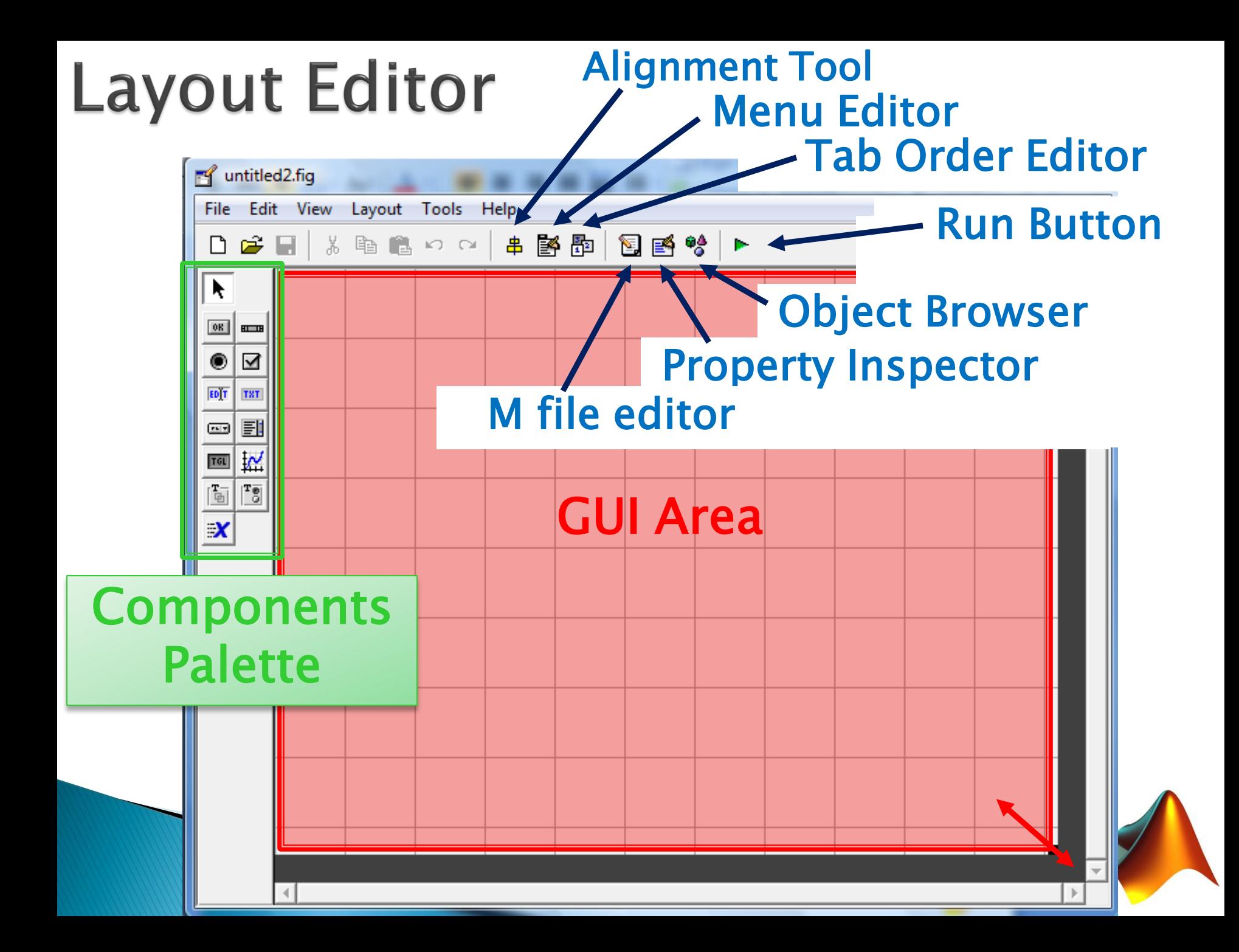

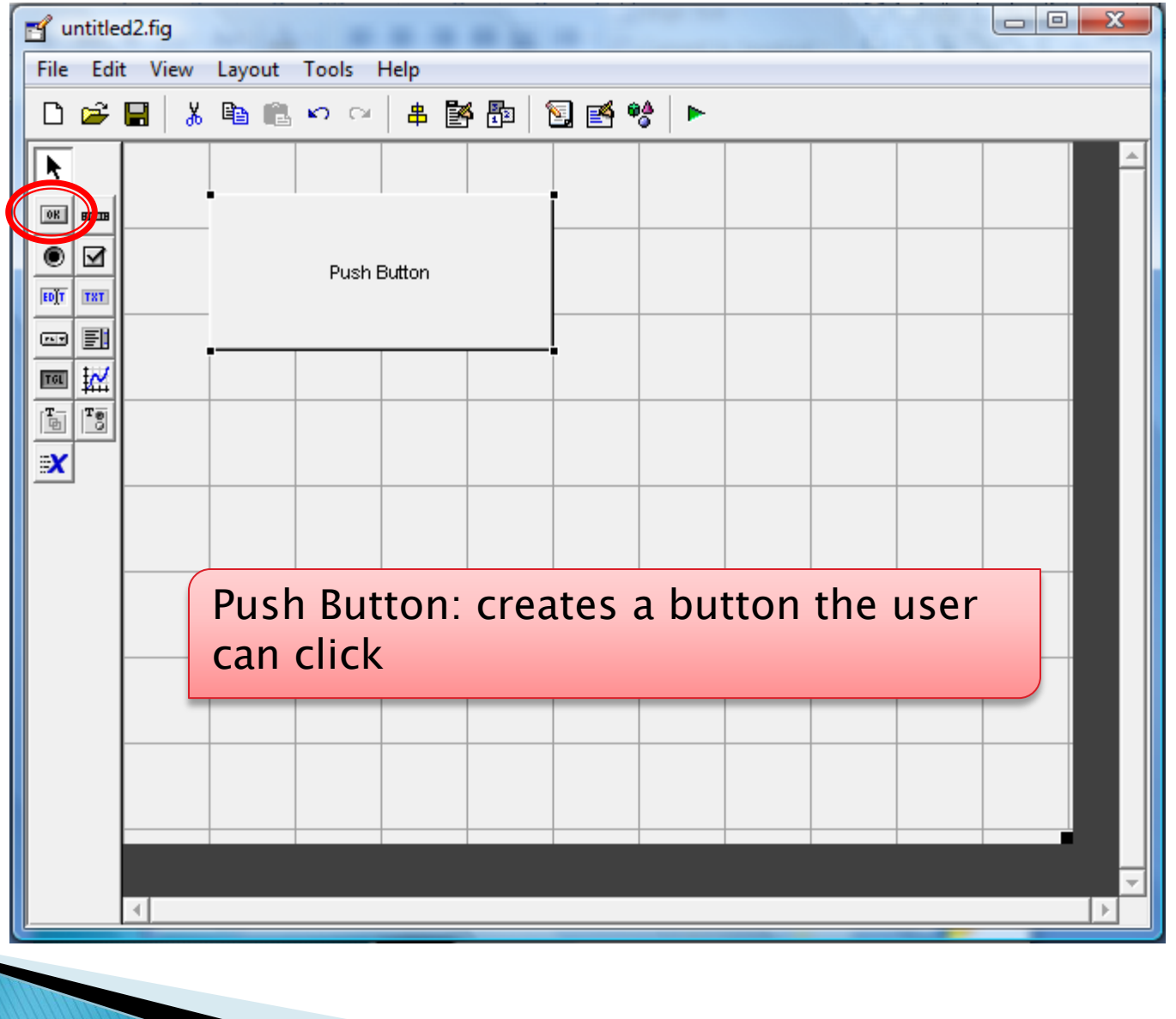

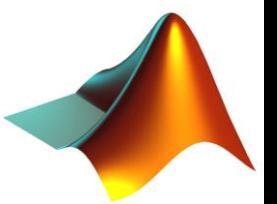

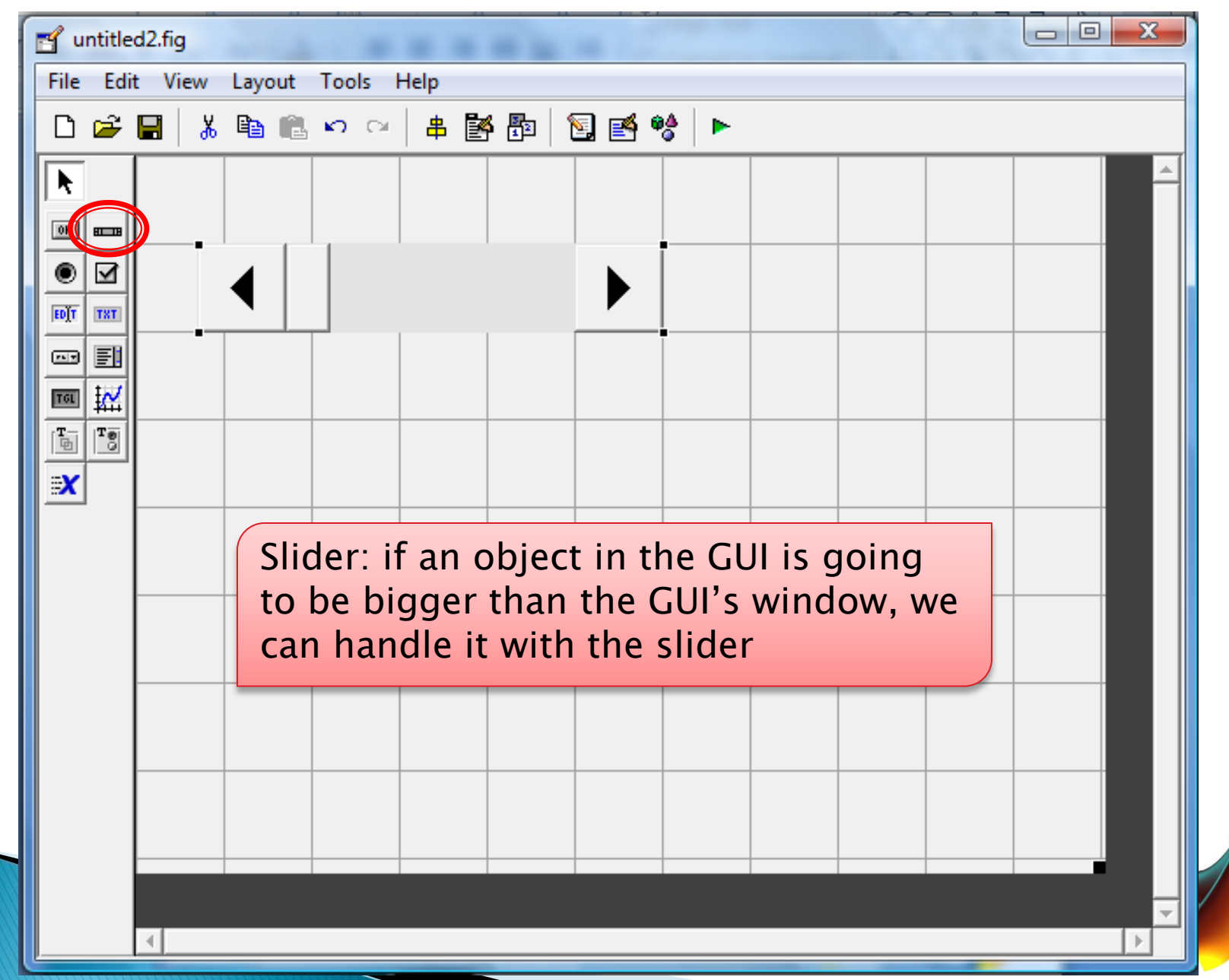

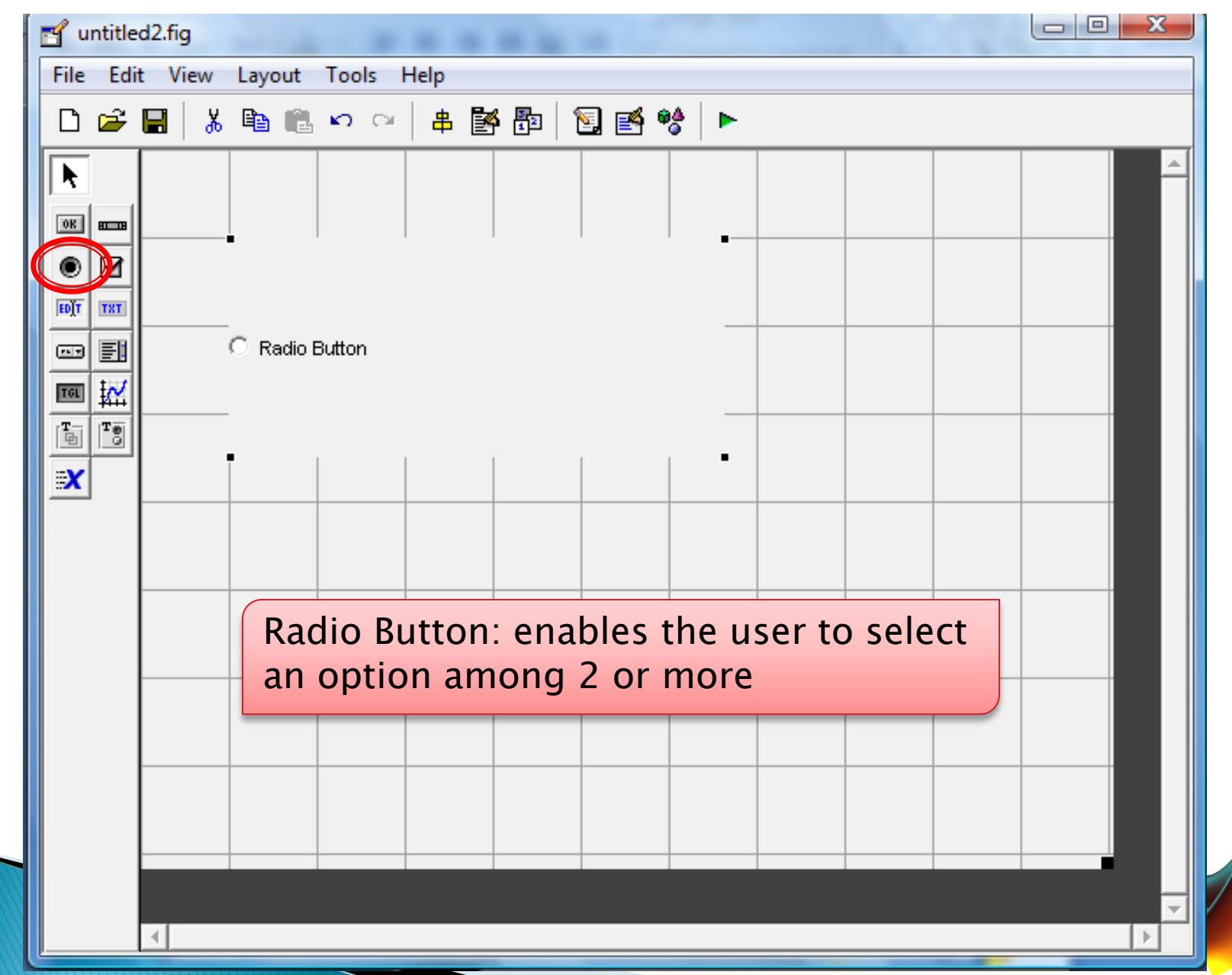

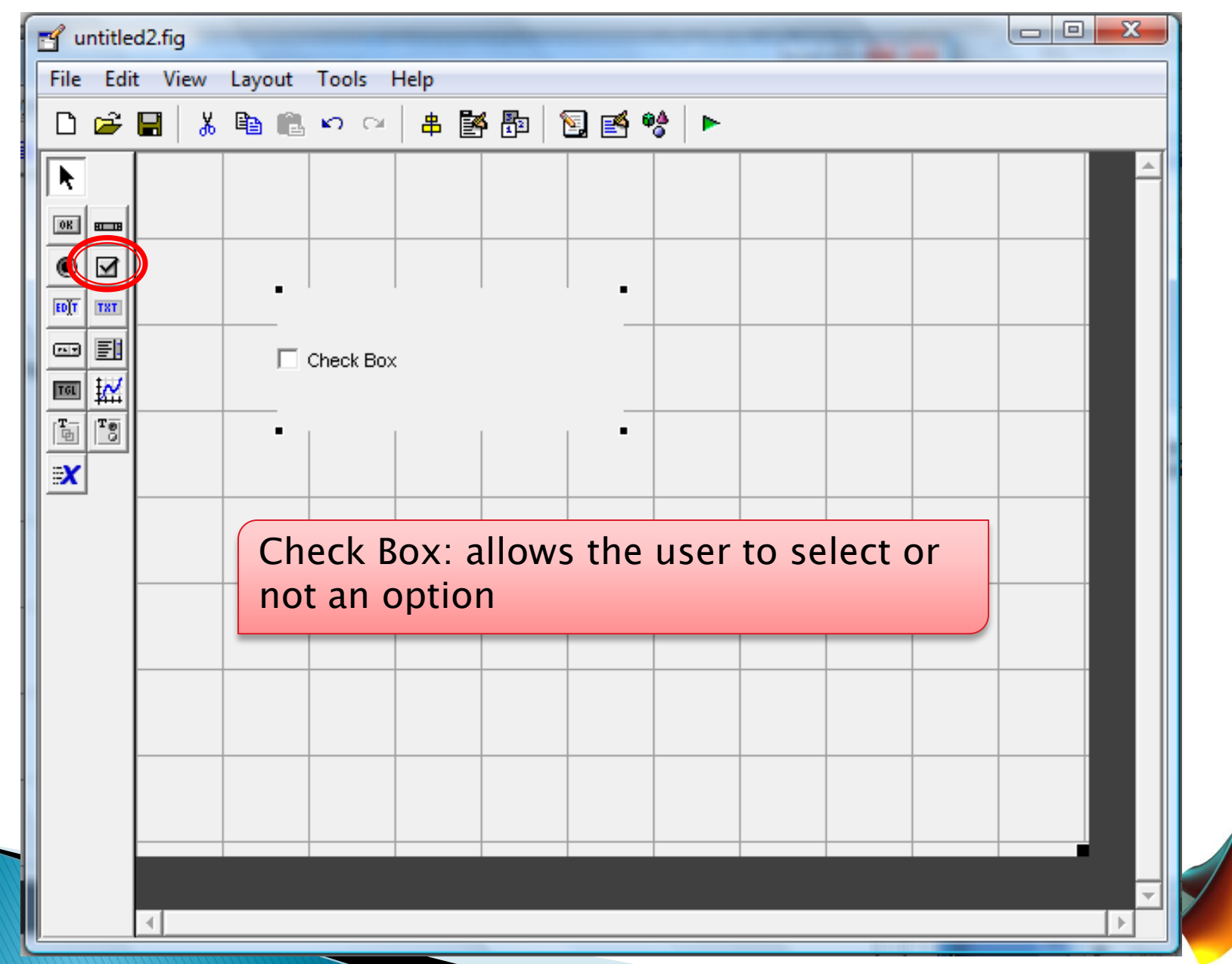

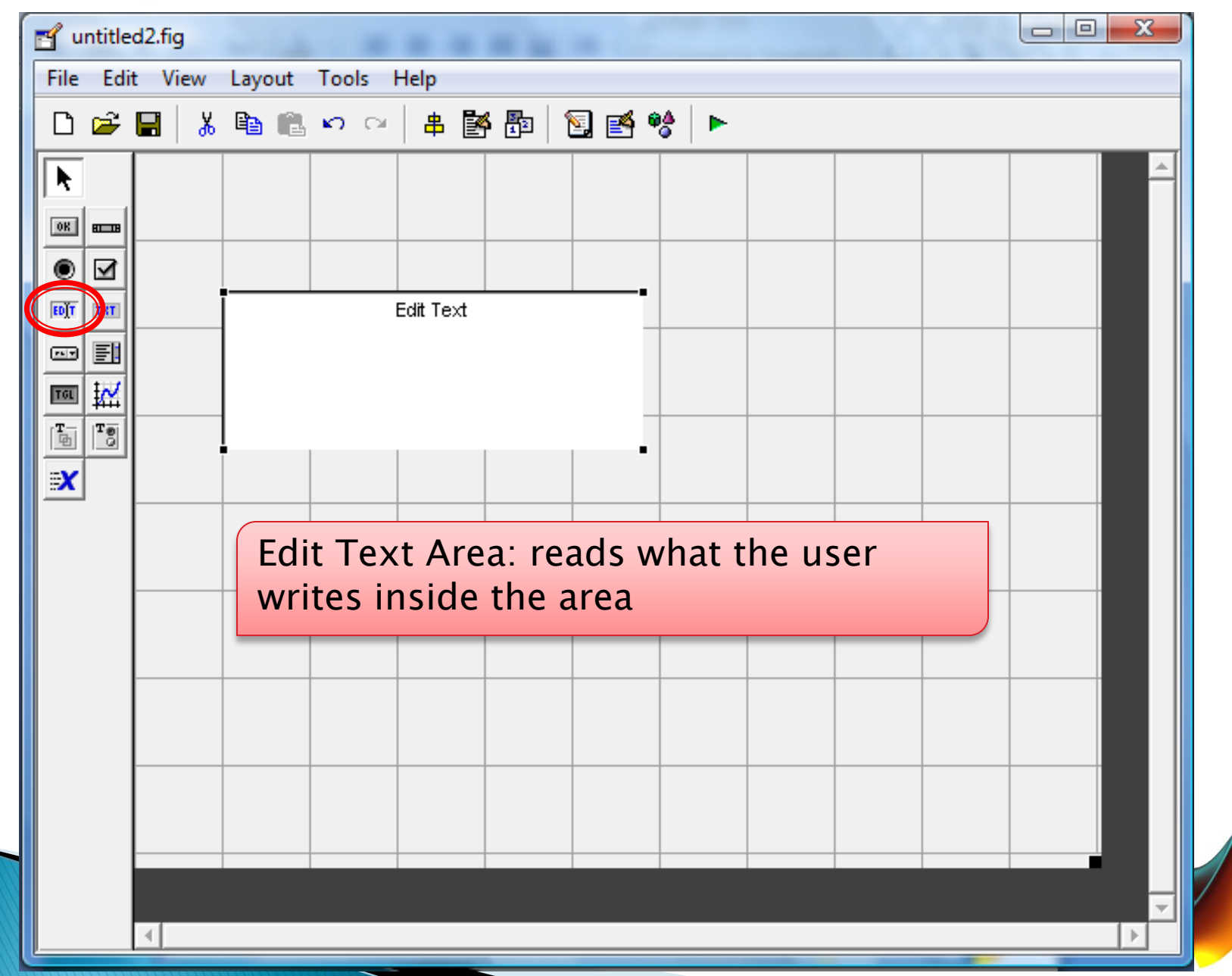

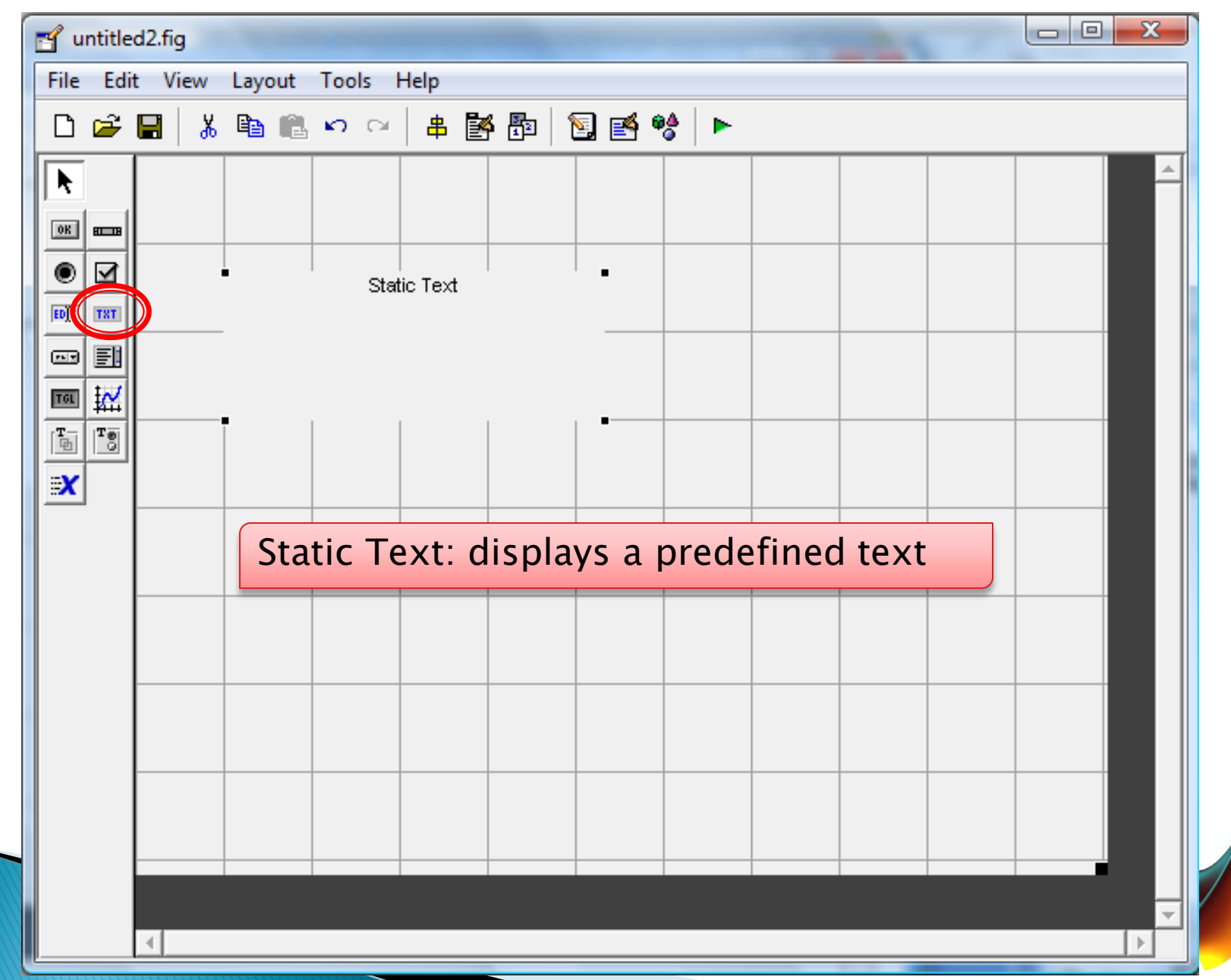

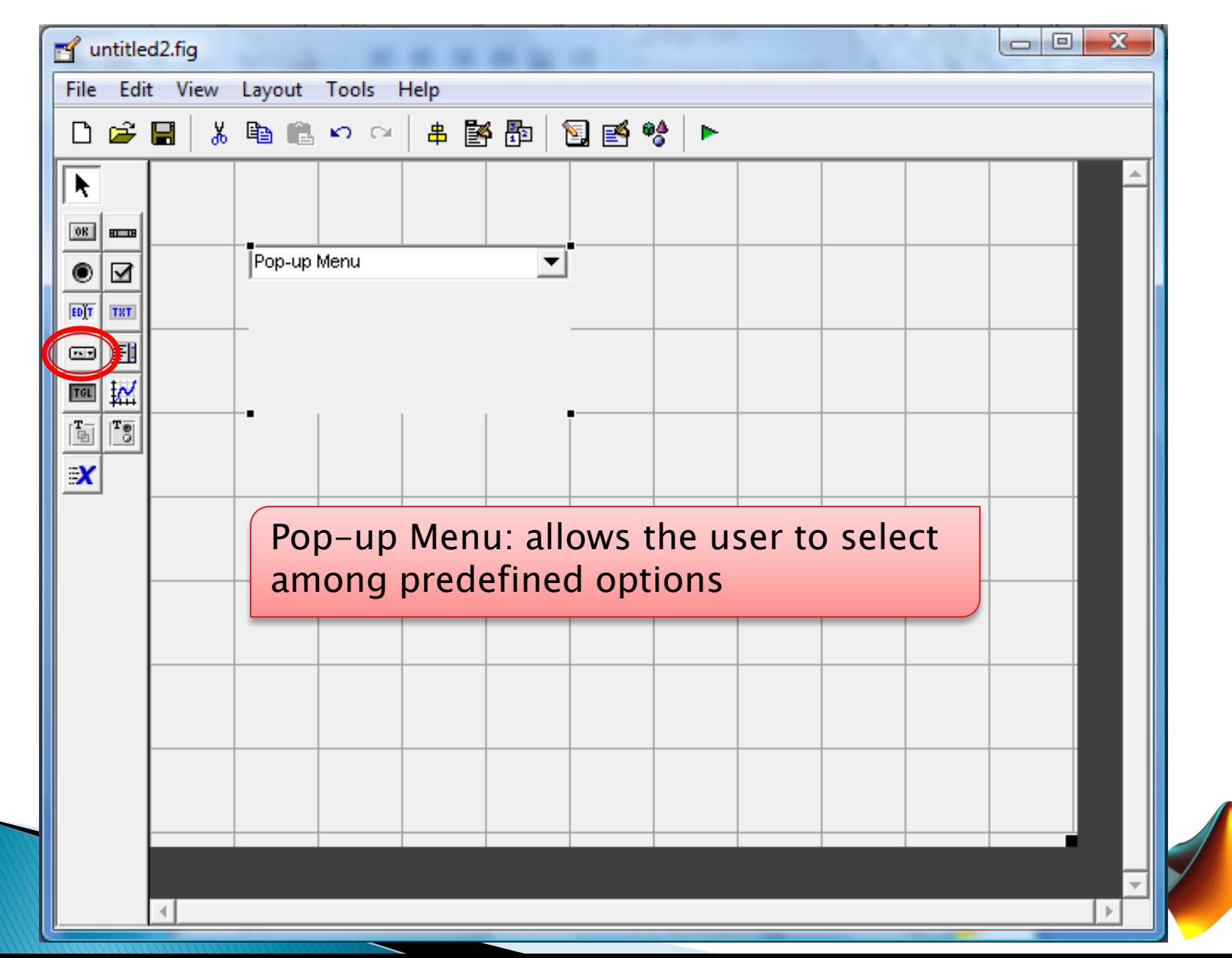

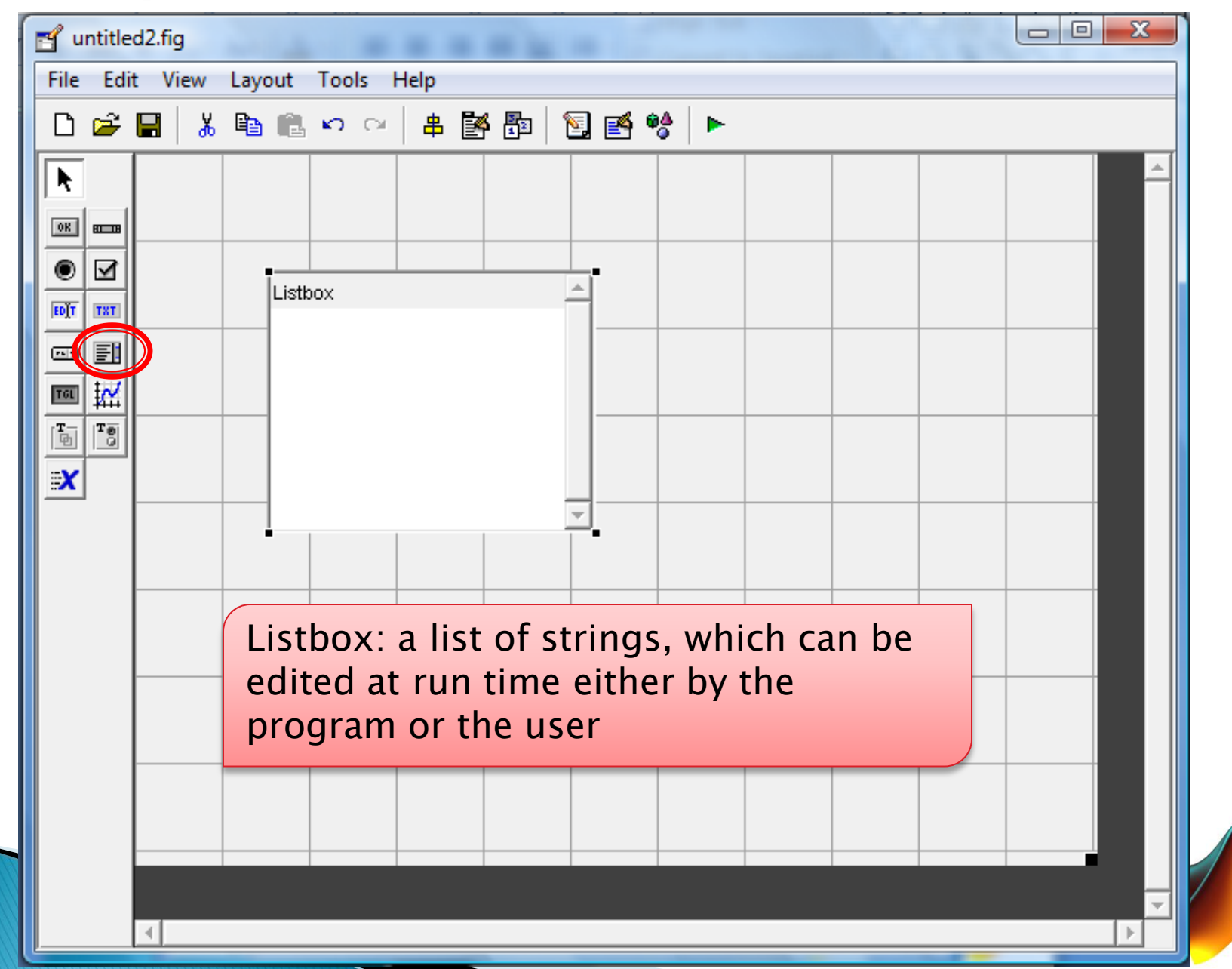

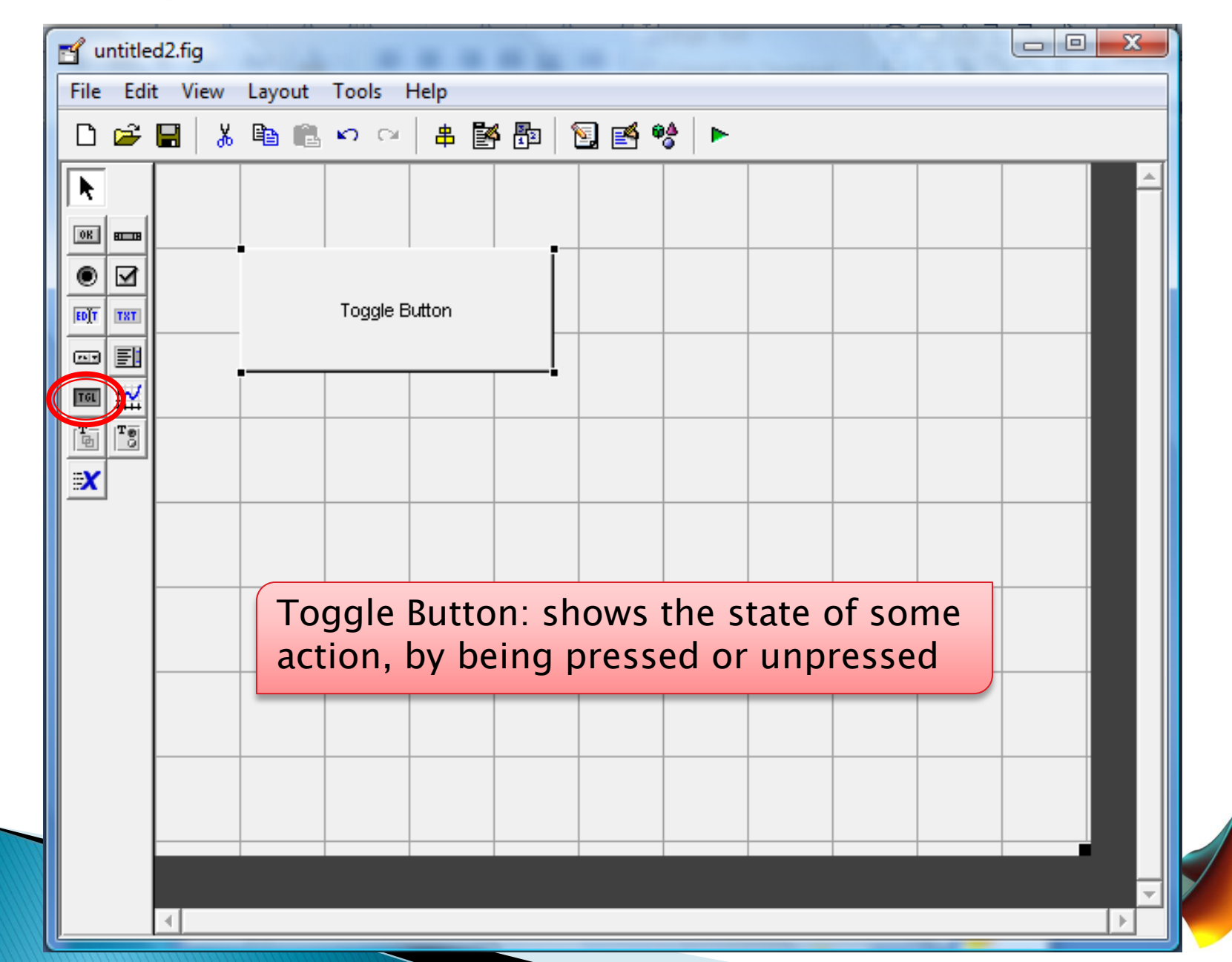

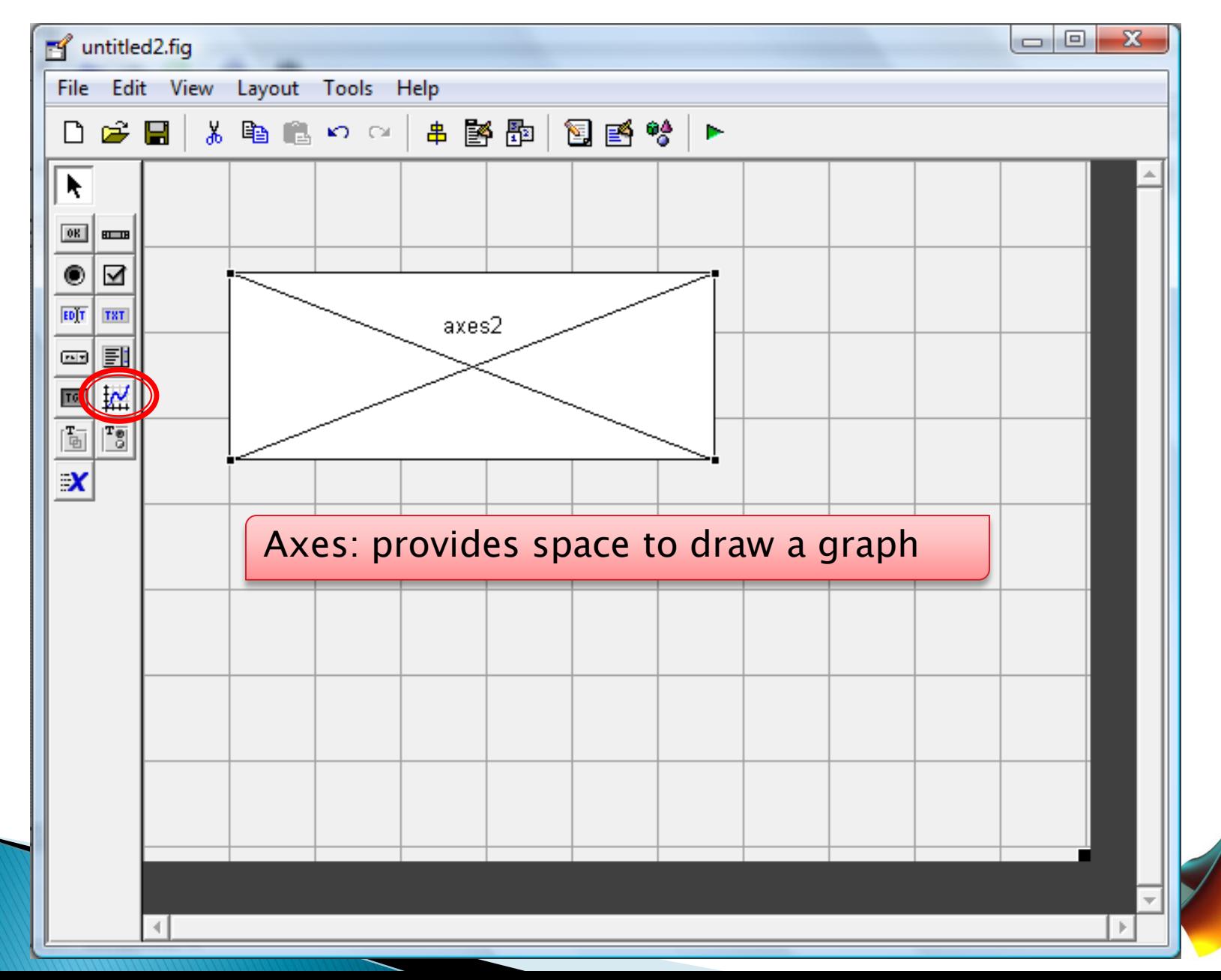

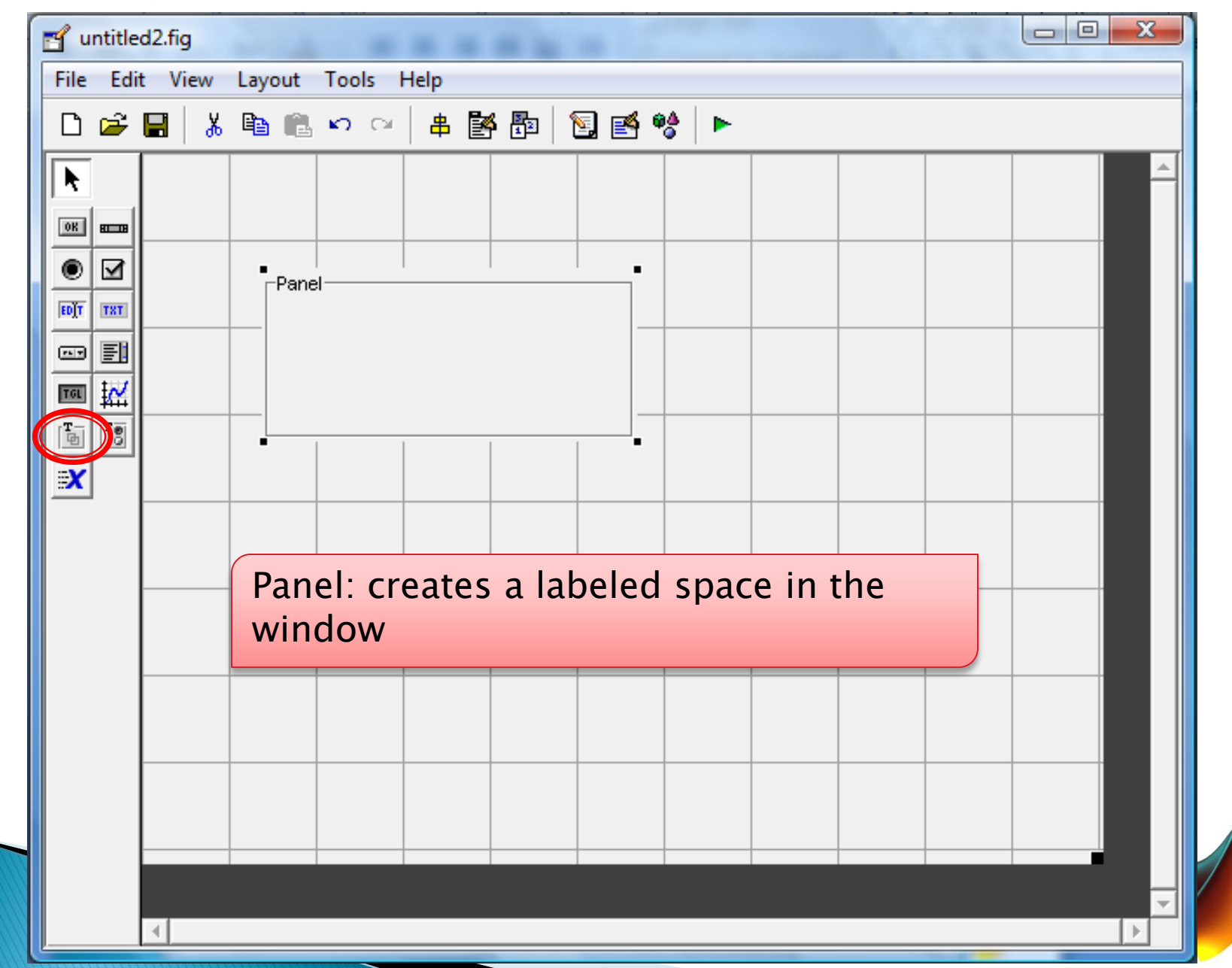

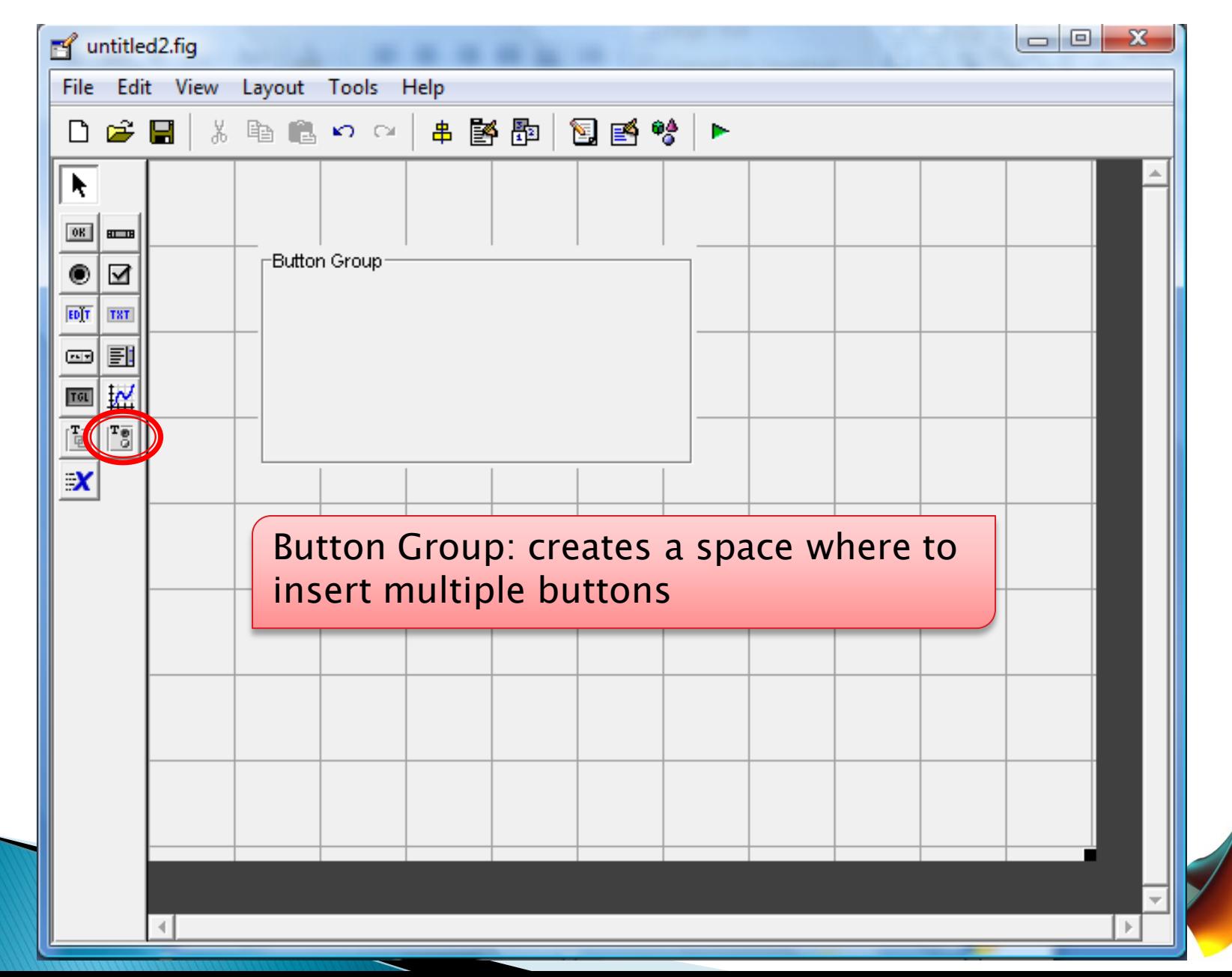

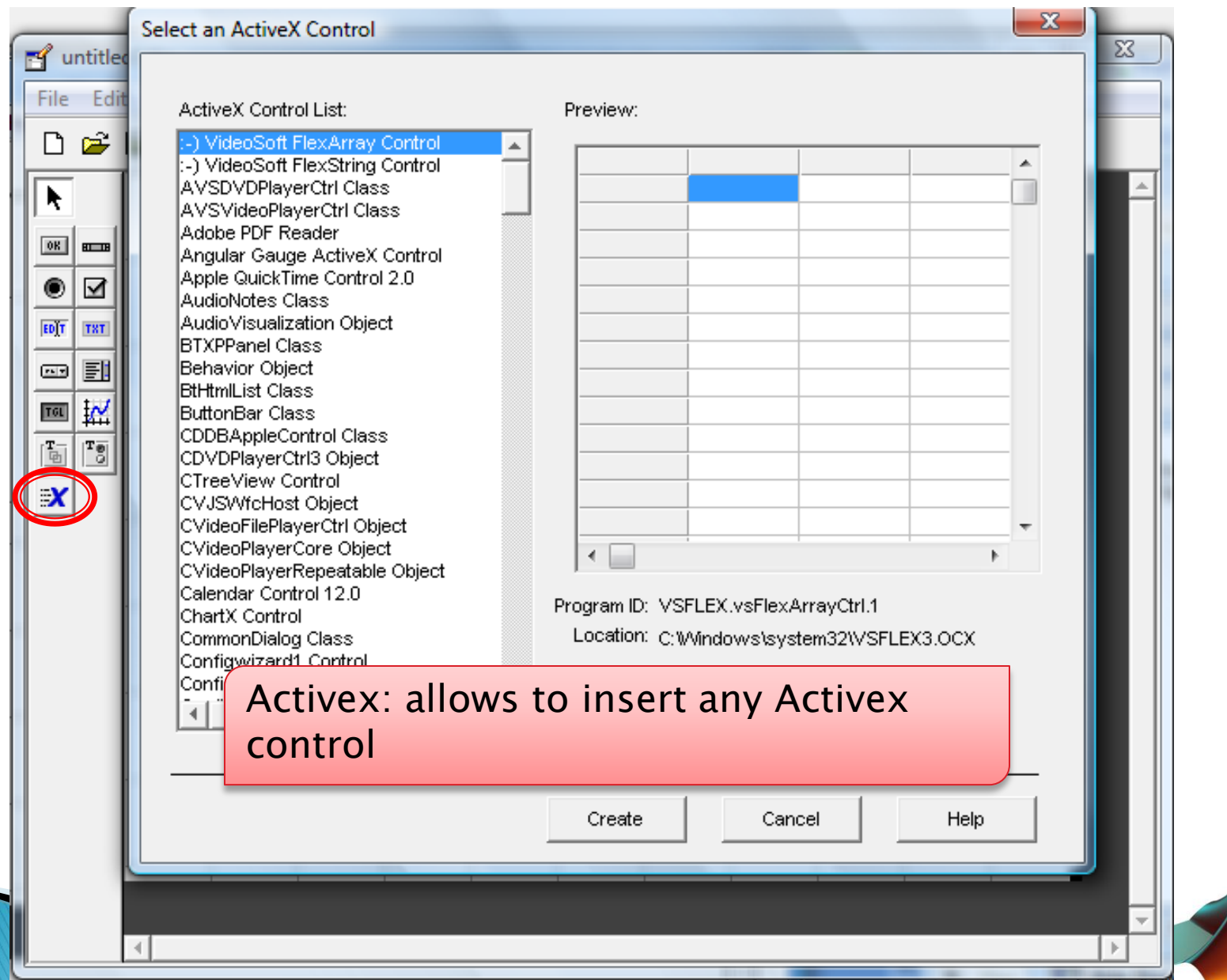

**► Create a GUI where the user can insert 2** numbers and we compute their sum

 $Input1 + Input2 = Result$ 

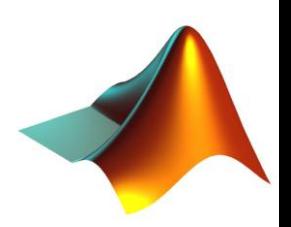

- **▶ 3 Static Texts**
- ▶ 2 Edit Texts
- ▶ 1 Push Button

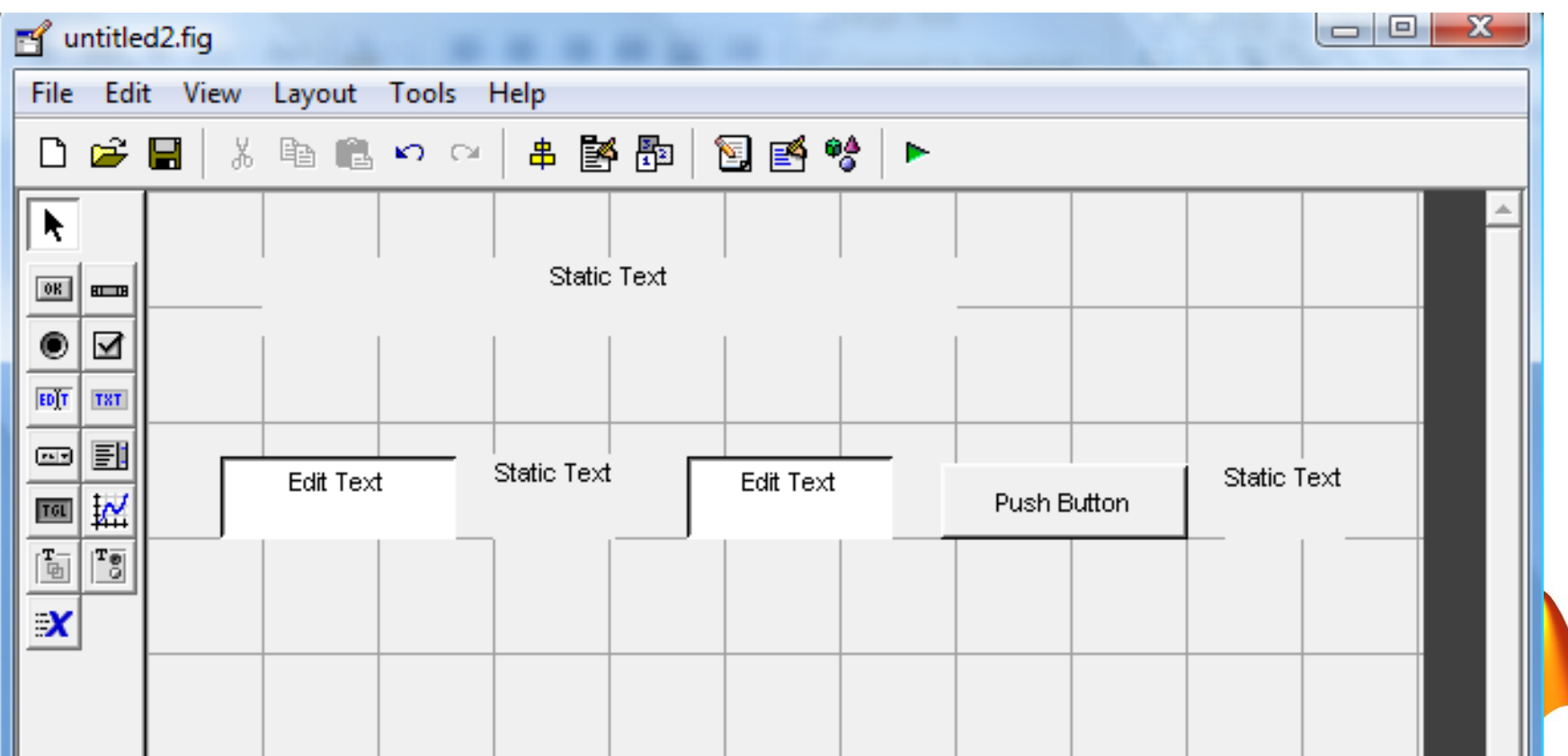

button

▶ Properties Inspector can be opened by double clicking on item or using the menu bar

> $\Box$  $\Box$  $\Sigma$ antitled2.fig ---File Edit View Layout Tools Help 黄 亀 鳥 め ○ │ 串 译题 图 昏 铃  $\Box$ e H  $\rightarrow$ k Static Text  $[0R]$  $B = B$  $\bullet$ ☑ EDİT TXT 國 FI Static Text **Call Took** Static Text Push Button Property Inspector T&T uicontrol (text6 "Static Text") ∔— ForegroundColor  $\bullet$ HandleVisibility ▼lon HitTest ▼lon HorizontalAlignment  $\blacktriangleright$  center Interruptible  $\blacktriangledown$  on KeyPressFcn ListboxTop  $1.0$ Max  $1.0$ Min  $0.0$ Position [9.8 26.538 60.2 2.615] SelectionHighlight  $\blacktriangleright$  on ∔— SliderStep  $[0.01 0.1]$ **E** Static Text String Style  $\blacktriangledown$  text Tag text6

▶ Set the text 'String' and 'FontSize' properties in the Static Text items

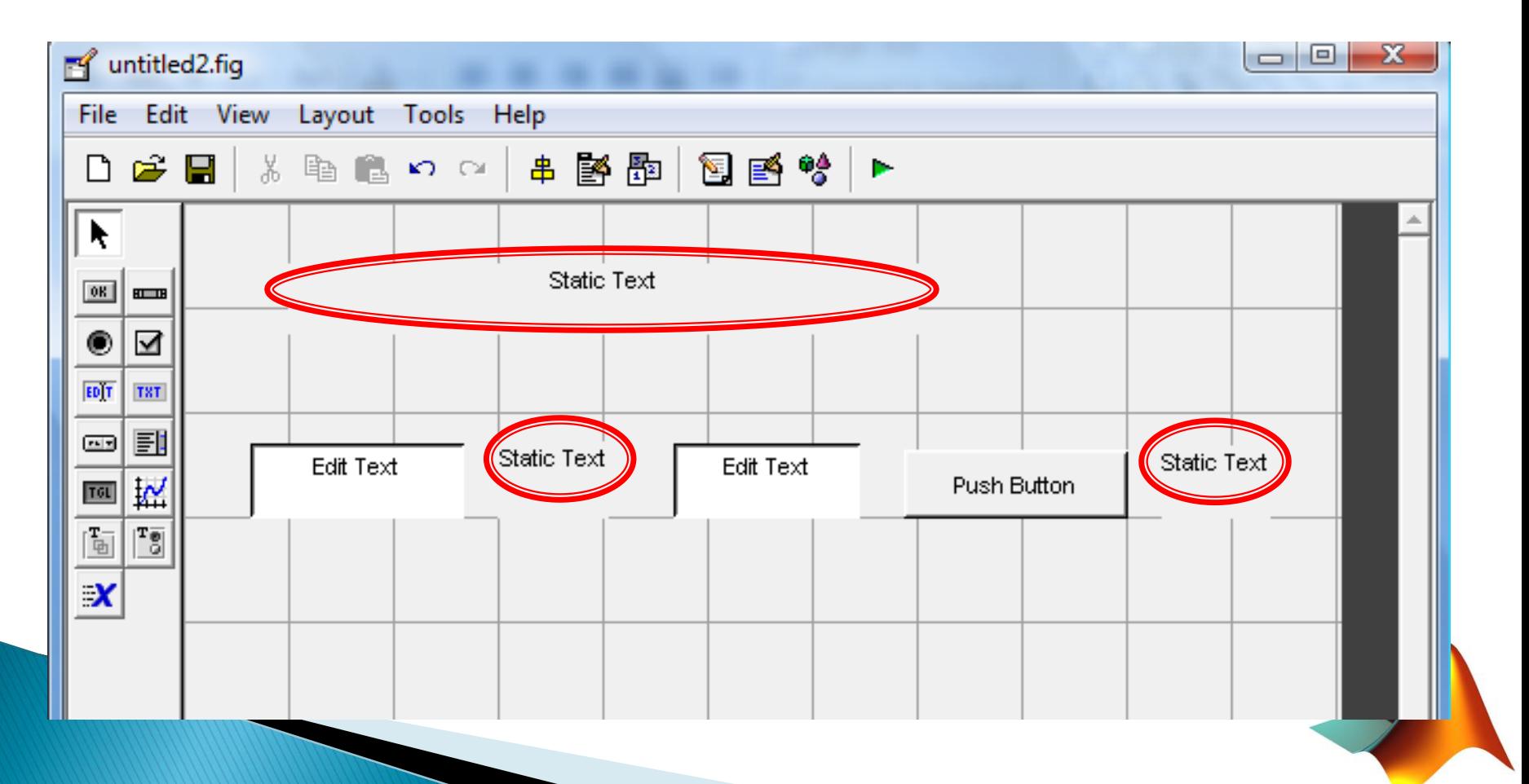

▶ Set the text 'String' and 'FontSize' properties in the Static Text items

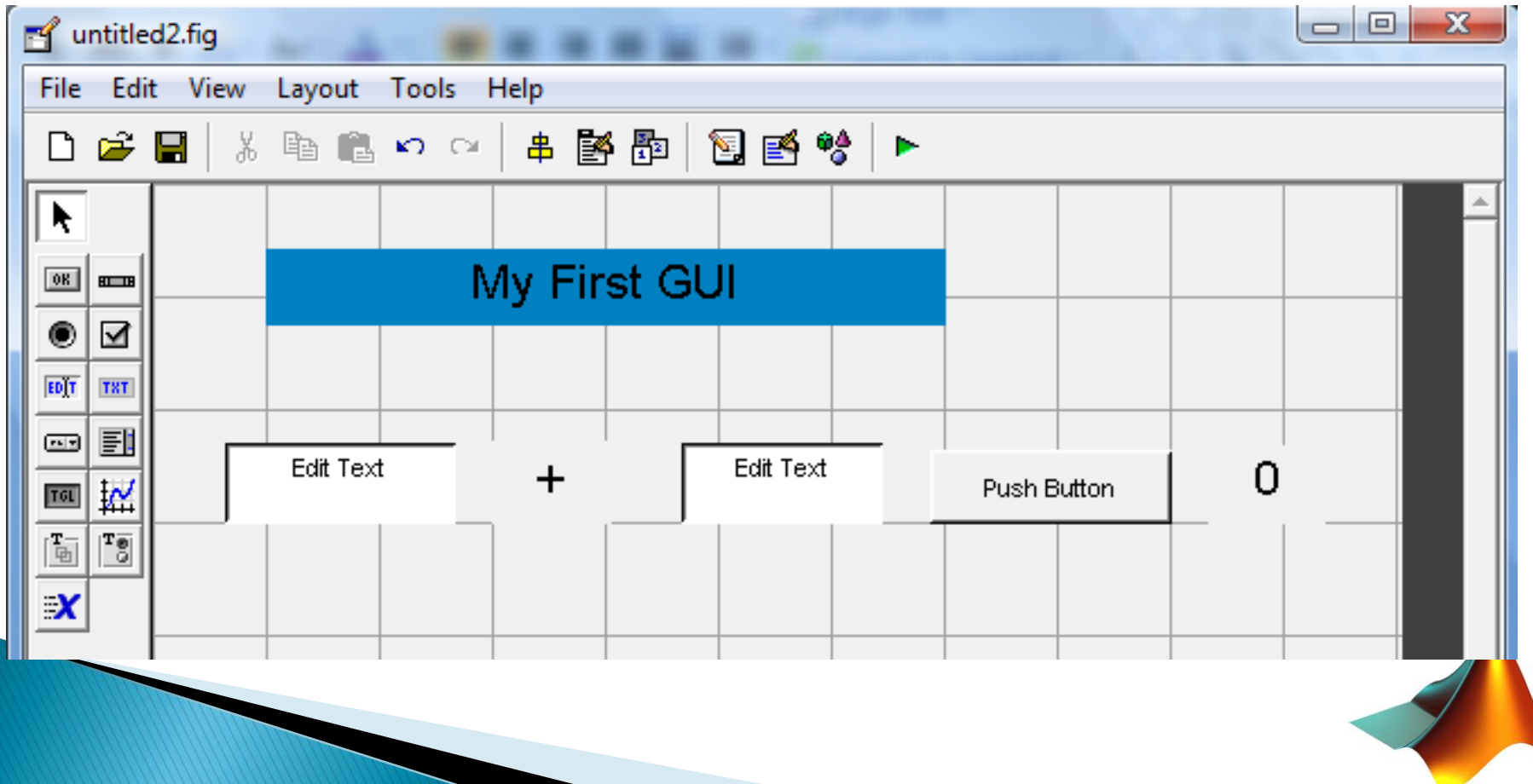

# **Tagging Elements**

- It is very important to assign a unique name to each element, so that we can refer to it in the programming stage
- ▶ We can do it by using the 'tag' property in the property inspector

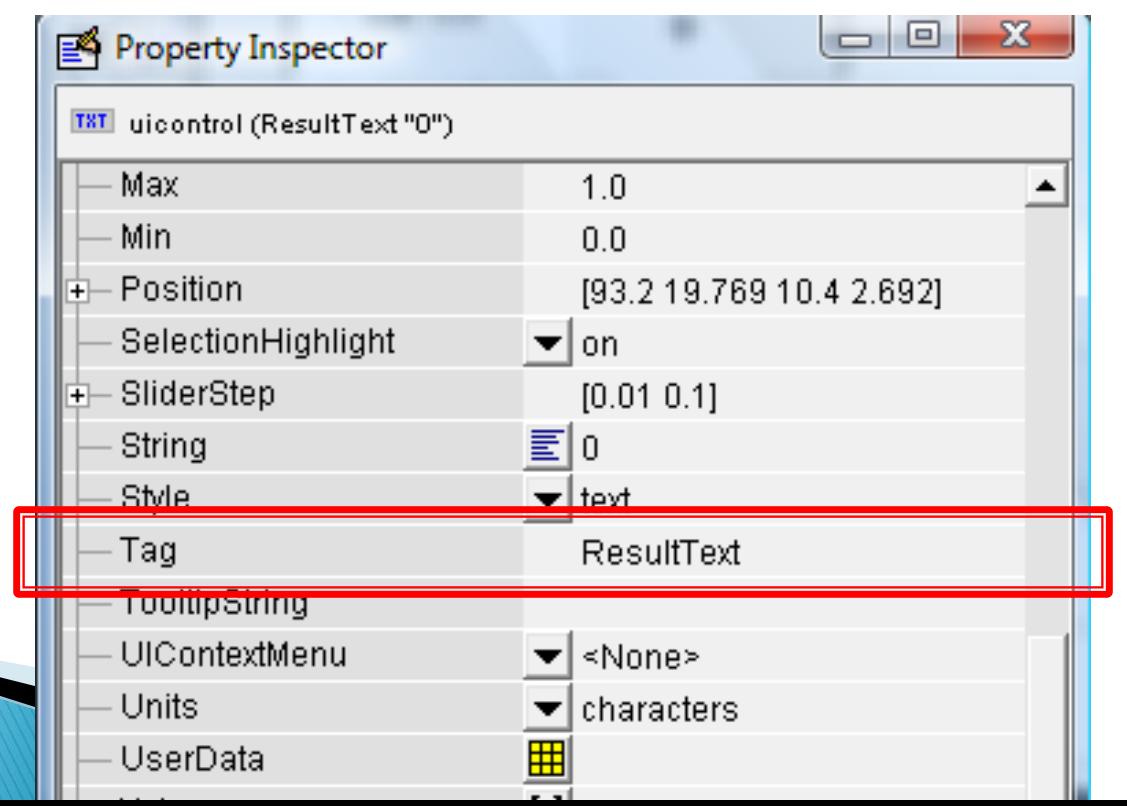

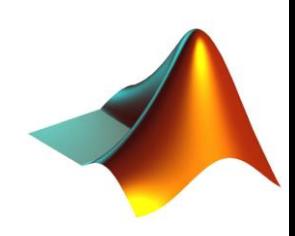

 Set the 'Tag,' 'String' and 'FontSize' properties in the Edit Text items

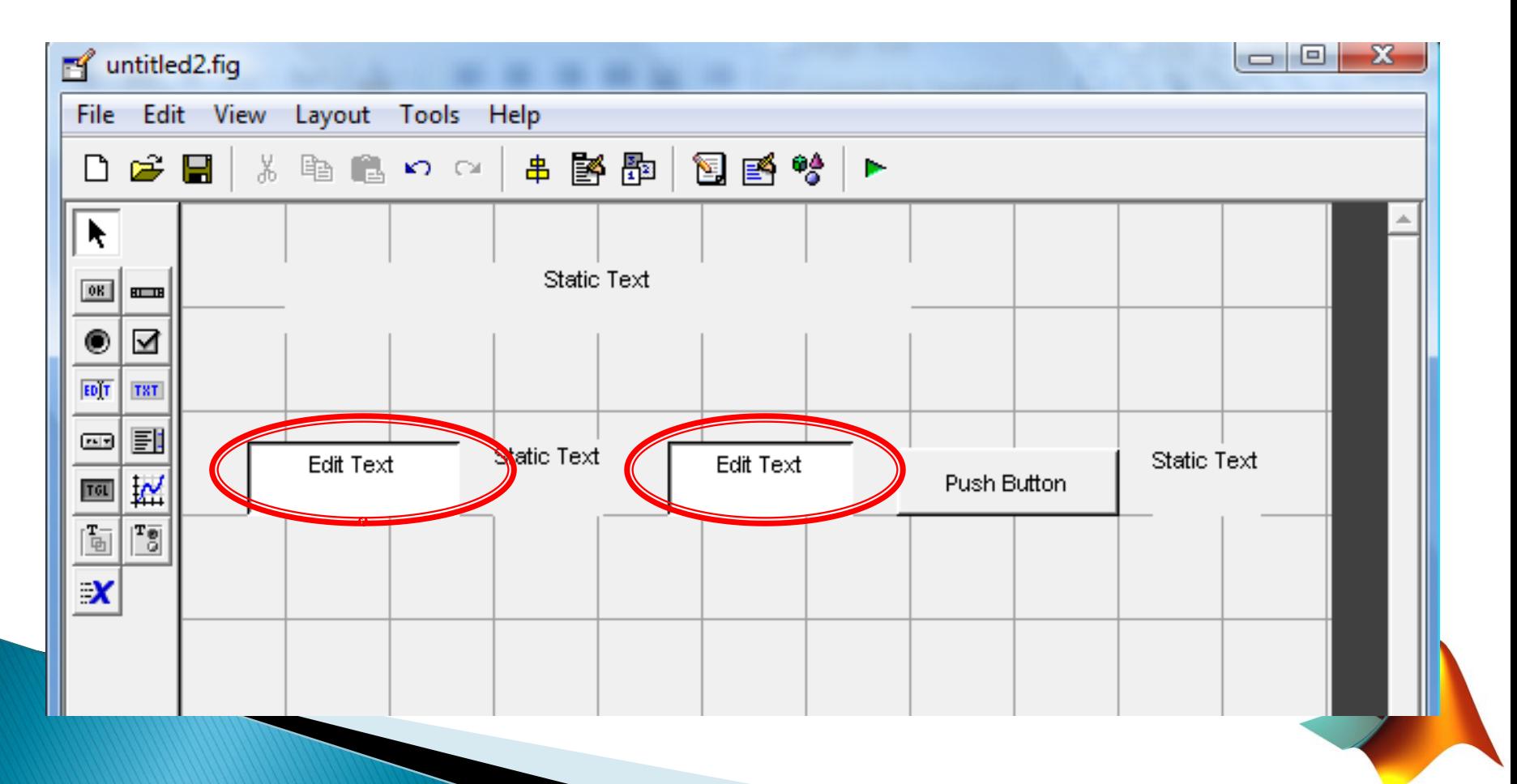

▶ Set the 'Tag,' 'String' and 'FontSize' properties in the Edit Text items

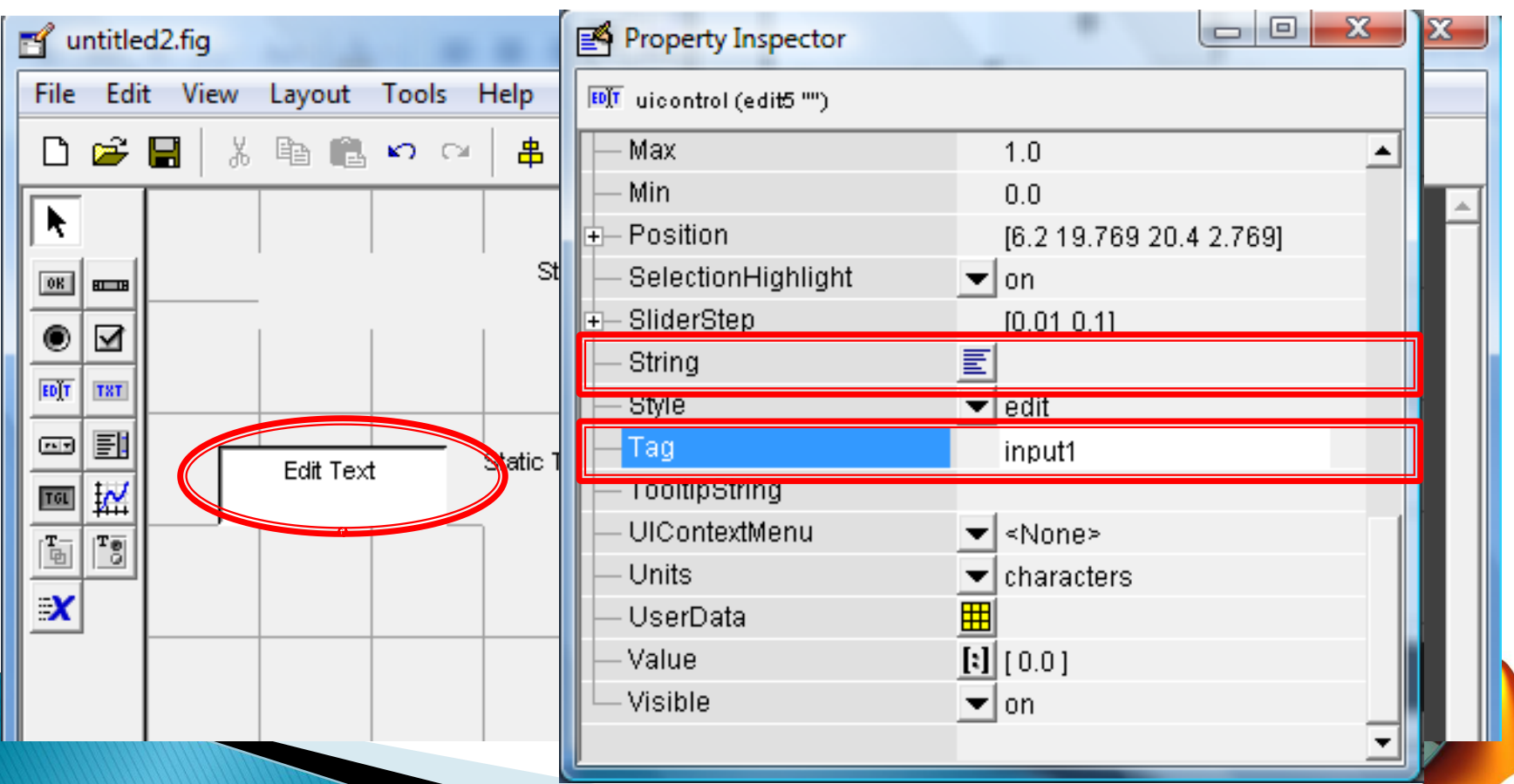

▶ Set the 'Tag,' 'String' and 'FontSize' properties in the PushButton item

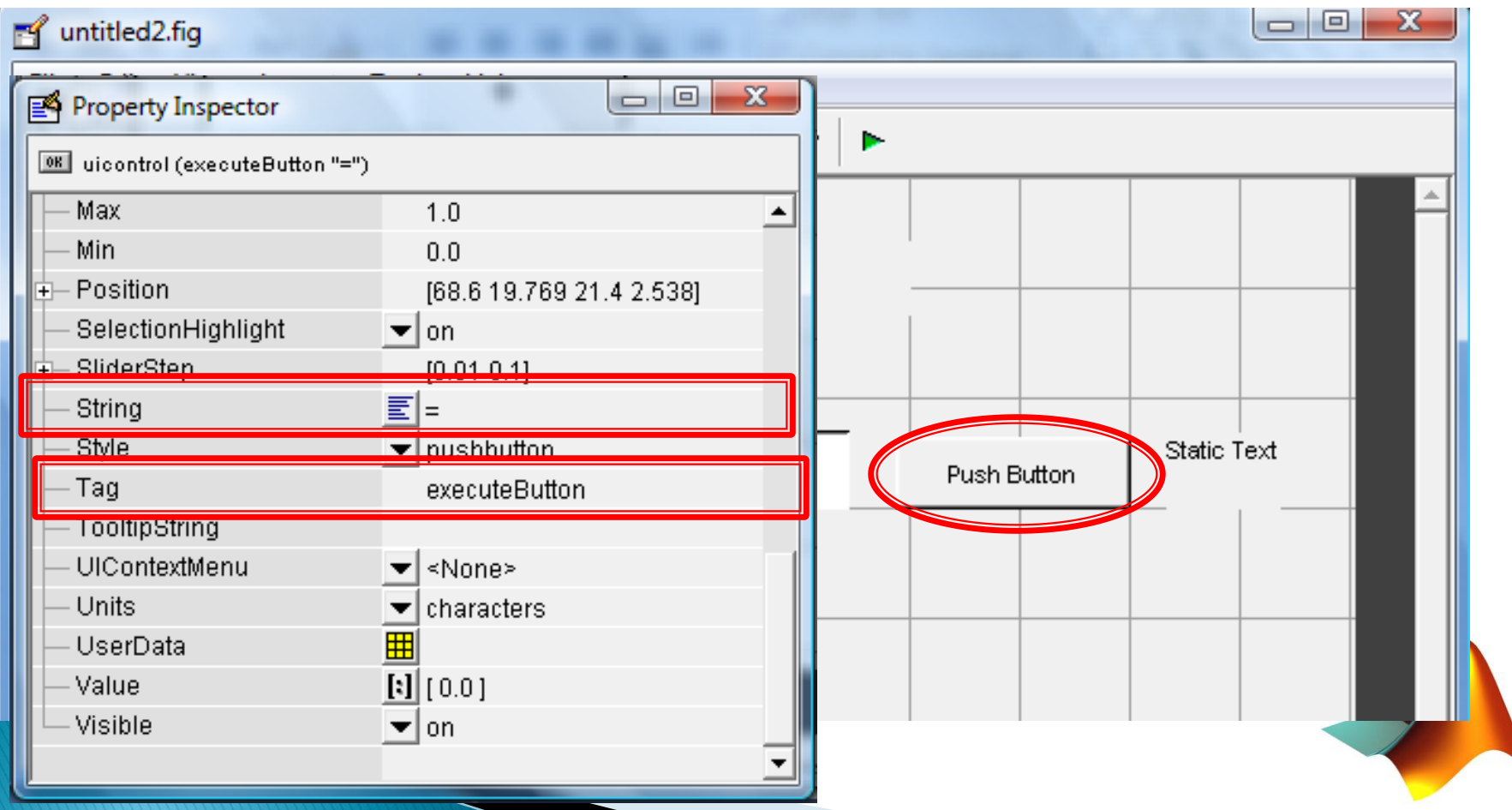

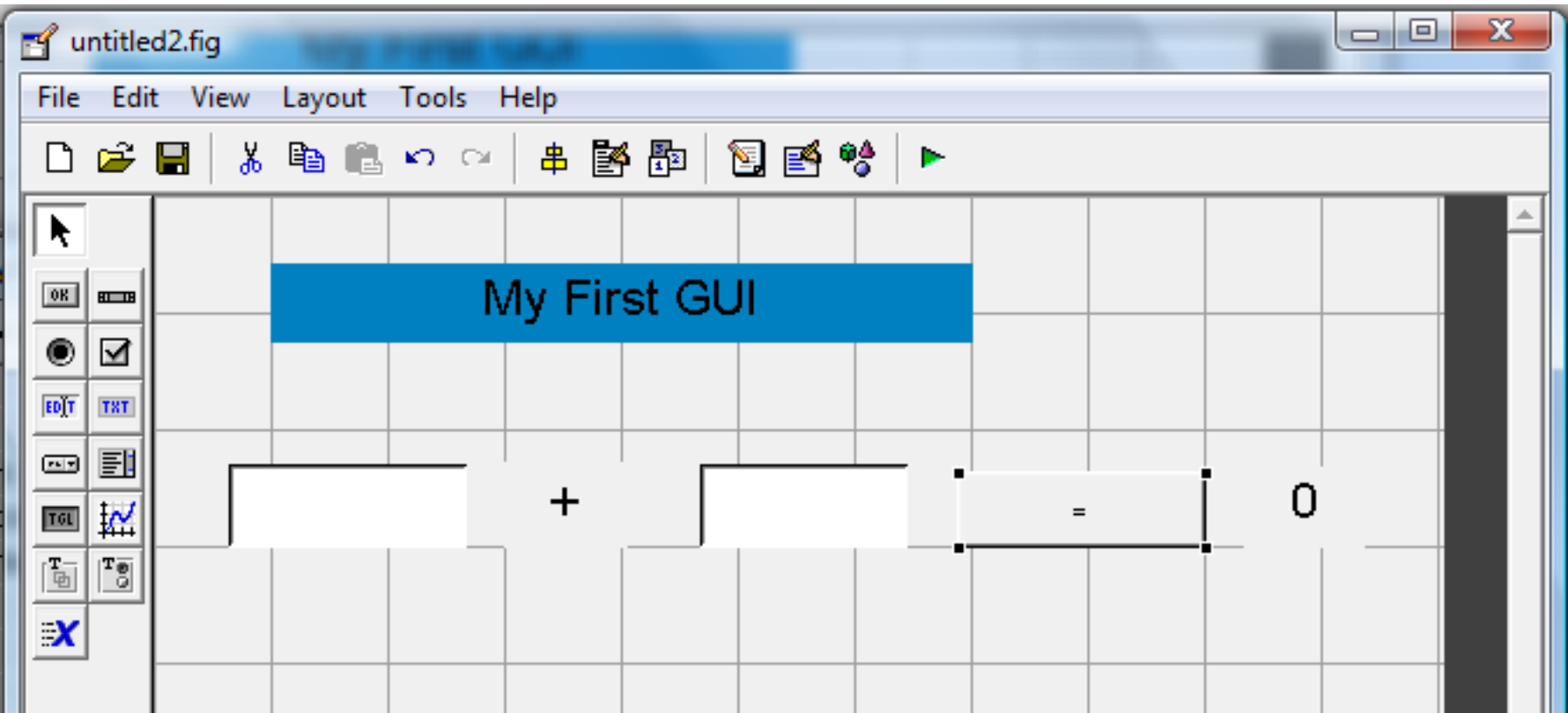

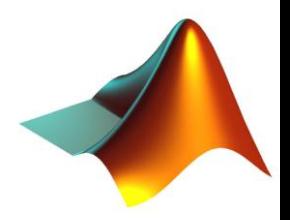

# **Saving the GUI**

- MATLAB saves the GUI in 2 files:
- $\blacktriangleright$  . fig file, containing a complete description of the GUI figure, layout and the components of the GUI
	- Changes to this file are made in the Layout Editor
- $\triangleright$  .m file containing the code that controls the GUI
	- You can program the callbacks in this file using the Mfile Editor

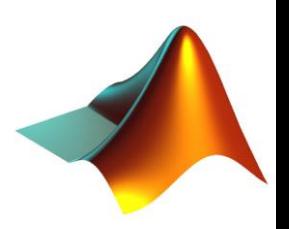

- ▶ Handle Graphics refers to the system of graphics objects that MATLAB uses to implement graphing and visualization functions.
- ▶ Each graphics objects is defined by:
	- A unique identifier, called handle
	- A set of properties, defining its appearance

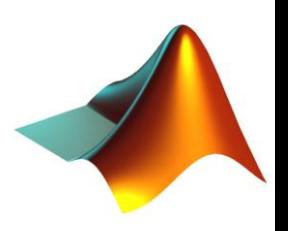

▶ Handle Graphics objects are organized in a hierarchy

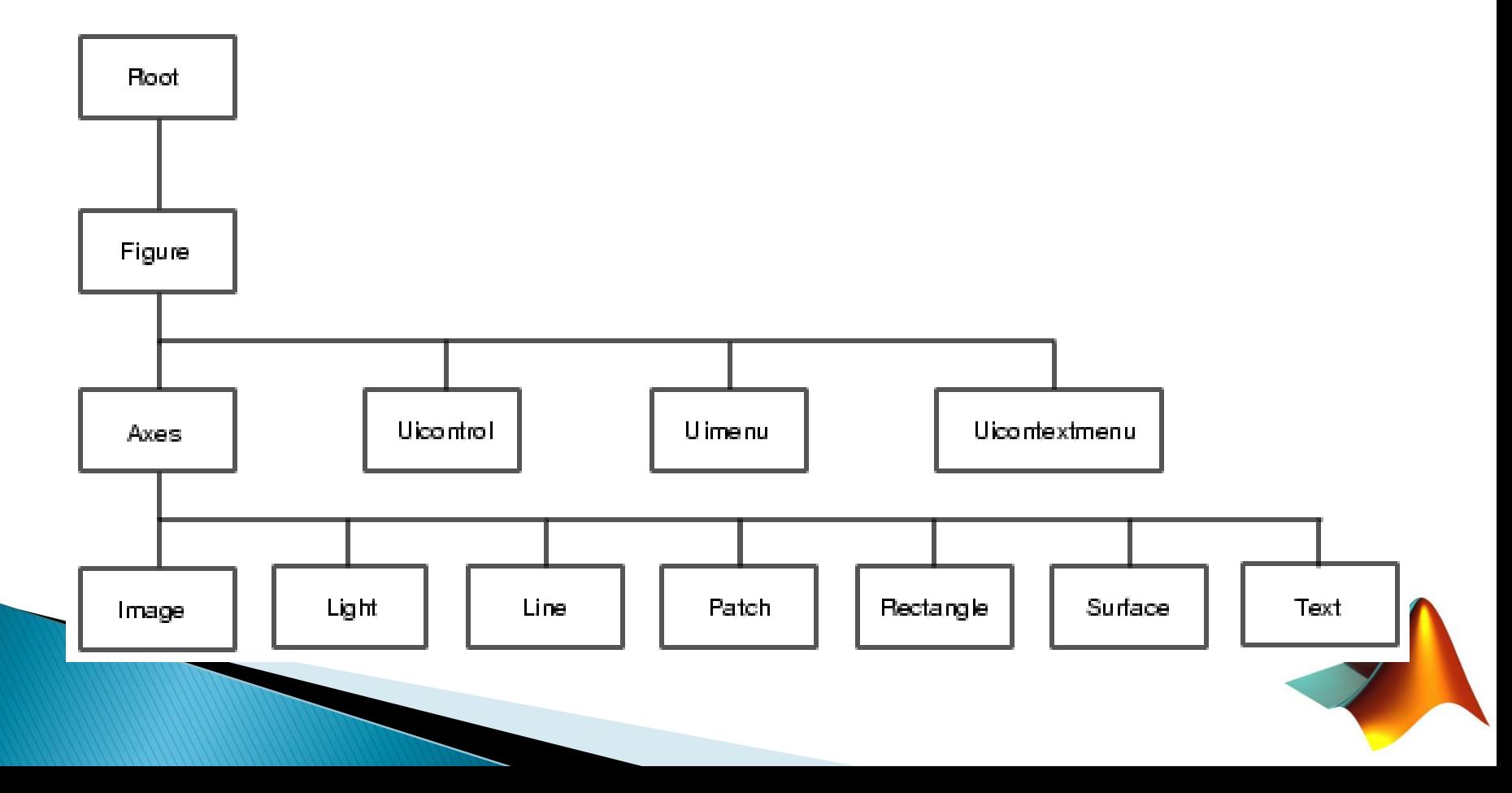

- ▶ There are 2 ways to obtain an object's handle:
	- Upon creation:
		- $\cdot$  h = plot(x, y);
	- Using dedicated functions:
		- $\cdot$  0 root object handle (the screen)
		- gcf returns the handle for current figure
		- $\cdot$  gca returns the handle for current axes
		- $\cdot$  gco returns the handle for current object
		- gcbf returns the handle for callback figure
		- $\cdot$  gcbo returns the handle for callback object

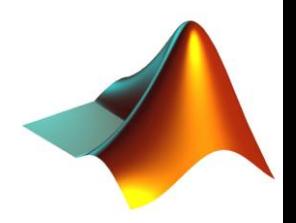

- Modifying Properties
	- Return a list of all object properties and their current values:
		- get(handle)
	- Return current value of an object property:
		- get(handle, 'PropertyName')
	- Return a list of all user-settable object properties and their current values:
		- set(handle)
		- set(handle, 'PropertyName', 'NewValue')

#### ◦ Example

- $\cdot$  x = [ $-pi:0.01:pij;$
- $\cdot$  plot(x, sin(x));
- set(gca, 'XDir', 'Reverse');
- All the above can also be modified using the Property Editor

- A callback is a sequence of commands that are executed when a graphics object is activated
- ▶ Stored in the GUI's M-file
- Is a property of a graphics object (e.g. CreateFnc, ButtonDwnFnc, Callback, DeleteFnc)
- A callback is usually made of the following stages:
	- 1. Getting the handle of the object initiating the action (the object provides event / information / values)
	- 2. Getting the handles of the objects being affected (the object whose properties are to be changed)
	- 3. Getting necessary information / values
	- 4. Doing some calculations and processing
	- 5. Setting relevant object properties to effect action

#### ▶ Edit the callbacks for the Edit Text boxes

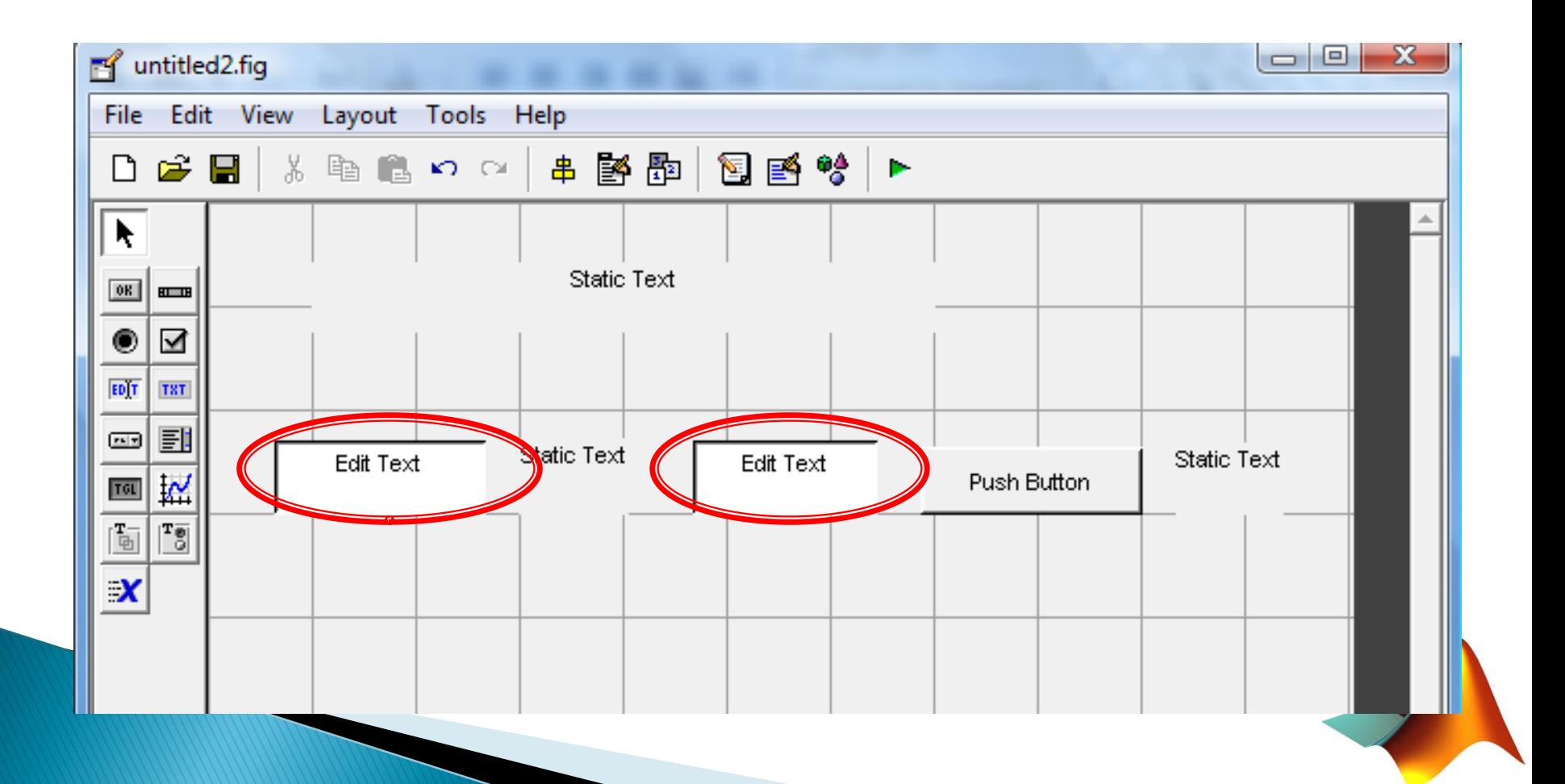

With the  $f$ - menu we can jump to any function in the .m file

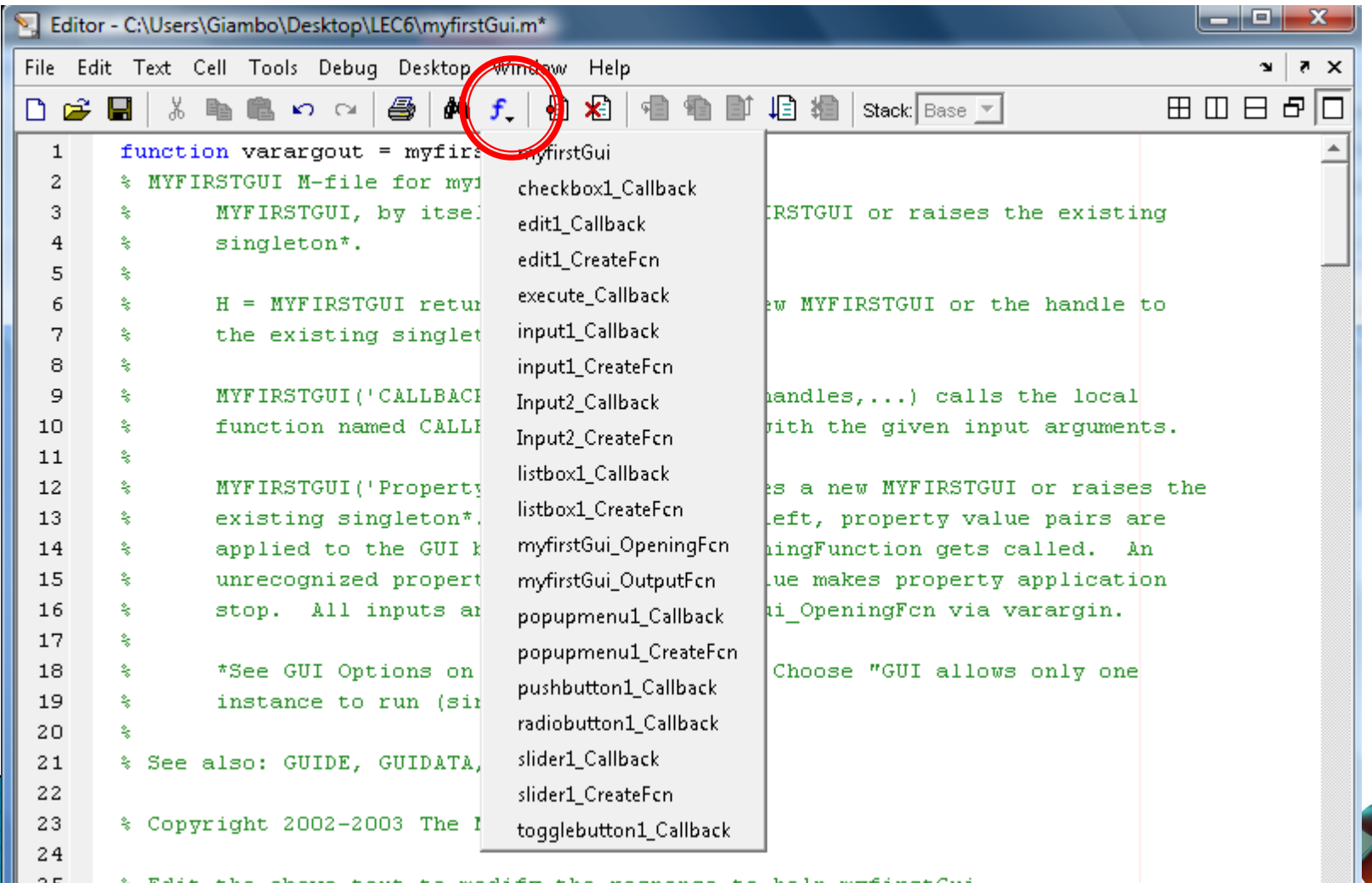

above text to modify the response to help myfirstGui 25

```
function Input1 Callback(hObject, eventdata, handles)
% hObject handle to Input1 (see GCBO)
% eventdata reserved - to be defined in a future version of MATLAB
% handles structure with handles and user data (see GUIDATA)
% Hints: get (hObject, 'String') returns contents of Input1 as text
in1 = str2double(get(hObject, 'String')); \frac{1}{2} returns contents of Input1 as a double
if (isempty(in1]))
     set(hObject, 'String', '0')
end
quidata(hObject, handles);
function Input2 Callback(hObject, eventdata, handles)
          handle to Input2 (see GCBO)
% hObject
% eventdata reserved - to be defined in a future version of MATLAB
% handles structure with handles and user data (see GUIDATA)
% Hints: get (hObject, 'String') returns contents of Input2 as text
in2 = str2double(qet(hObject, 'String')), \frac{1}{2} returns contents of Input2 as a double
if (isempty(in2))set(hObject, 'String' '0')
end
guidata(hObject, handles);
```

```
function Input1 Callback(hObject, eventdata, handles)
% hObject handle to Input1 (see GCBO)
% eventdata reserved - to be defined in a future version of MATLAB
% handles structure with handles and user data (see GUIDATA)
% Hints: get (hObject, 'String') returns contents of Input1 as text
in1 = str2double(get(hObject, 'String')); \frac{1}{2} returns contents of Input1 as a double
if (isempty(in1))set(hObject, 'String', '0')
                                           handles is a struct containing all the 
end
```
graphics objects in the GUI

function Input2 Callback(hObject, eventdata, handles) % hObject handle to Input2 (see GCBO) % eventdata reserved - to be defined in a future version of MATLAB % handles structure with handles and user data (see GUIDATA) % Hints: get (hObject, 'String') returns contents of Input2 as text in2 = str2double(get(hObject, 'String'));  $\frac{1}{2}$  returns contents of Input2 as a double

```
if (isempty(in2))
```

```
set(hObject, 'String' '0')
```
#### end

guidata(hObject, handles);

guidata(hObject, handles);

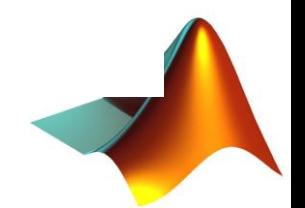

#### ▶ Edit the callback for the Push Button

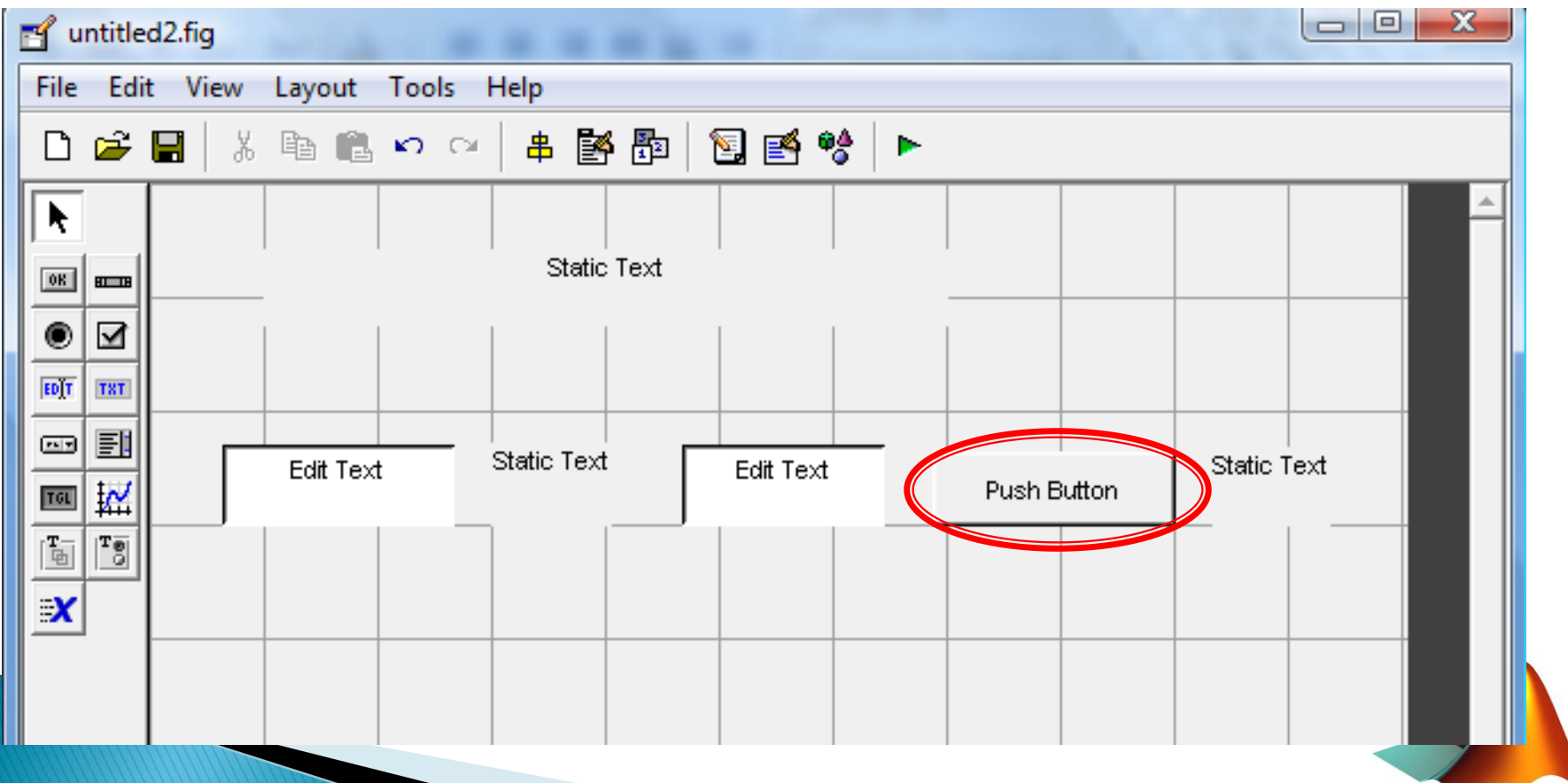

% --- Executes on button press in Execute. function Execute Callback(hObject, eventdata, handles) % hObject handle to Execute (see GCBO) % eventdata reserved - to be defined in a future version of MATLAB % handles structure with handles and user data (see GUIDATA)  $int = qet(handles. Input1,'String')$ :  $in2 = qet(handles, Input2, 'String')$ ; % a and b are variables of Strings type, and need to be converted % to variables of Number type before they can be added together

```
sum12 = str2num(in1) + str2num(in2);sum12str = num2str(sum12);% need to convert the answer back into String type to display it
set(handles.ResultText 'Strinq', sum12str);
quidata(hObject, handles);
```
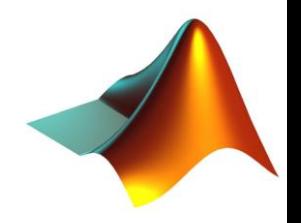

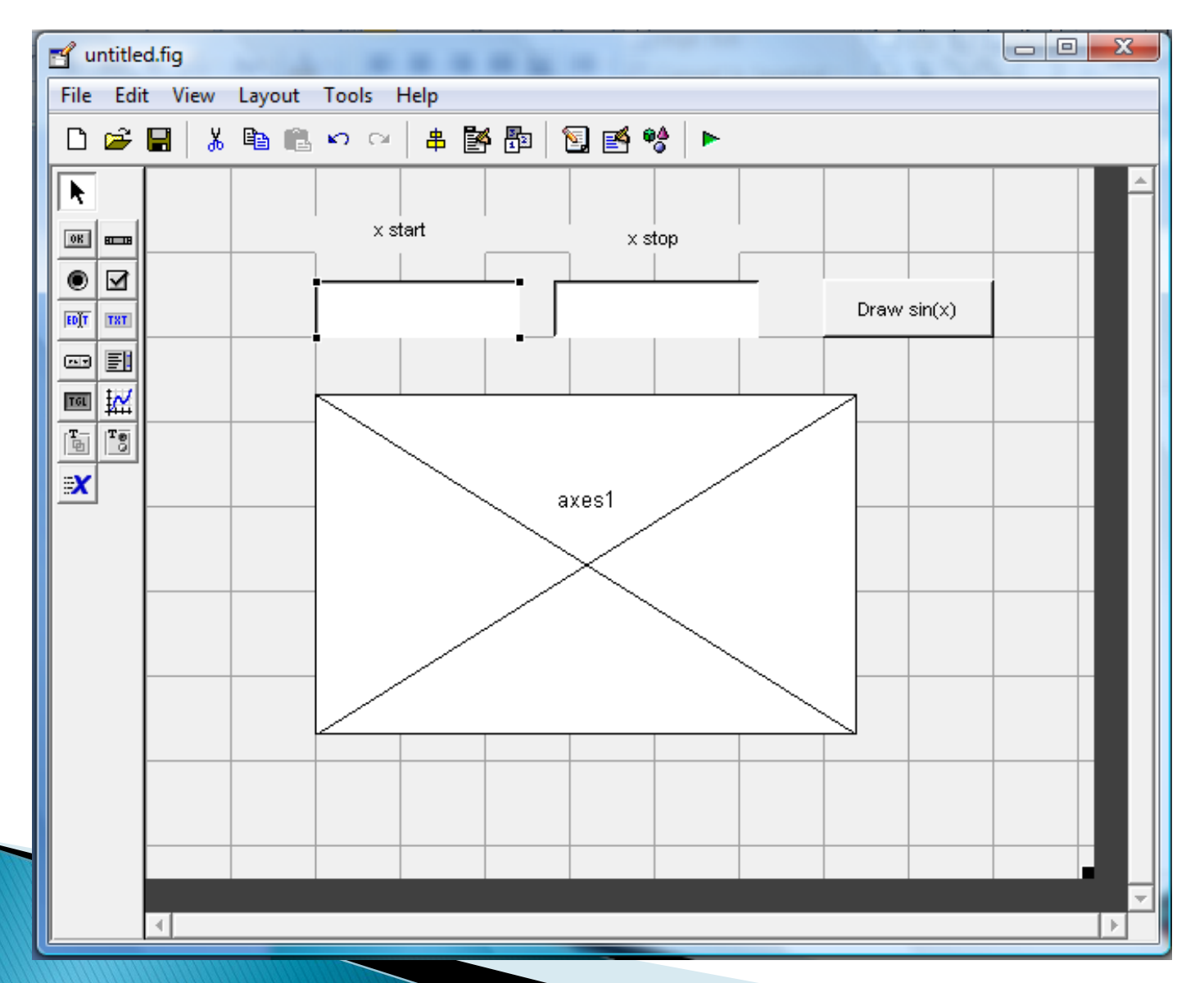

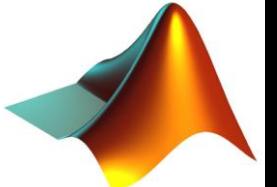

```
% --- Executes on button press in pushbutton1.
function pushbutton1 Callback(hObject, eventdata, handles)
% hObject handle to pushbutton1 (see GCBO)
% eventdata reserved - to be defined in a future version of MATLAB
% handles structure with handles and user data (see GUIDATA)
xLow = str2num(qet (handles.edutt1, 'String')):
xHigh = str2num(qet (handles.eduitz, 'String'));
x = [xLow : 0.01 : xHigh];
```

```
axes (handles.axes1); \frac{1}{2} select the axes where to draw
plot(x,sin(x));
set(handles.axes1,'LineWidth',4);
quidata(hObject,handles);
```
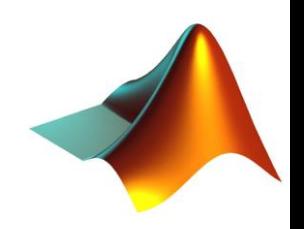

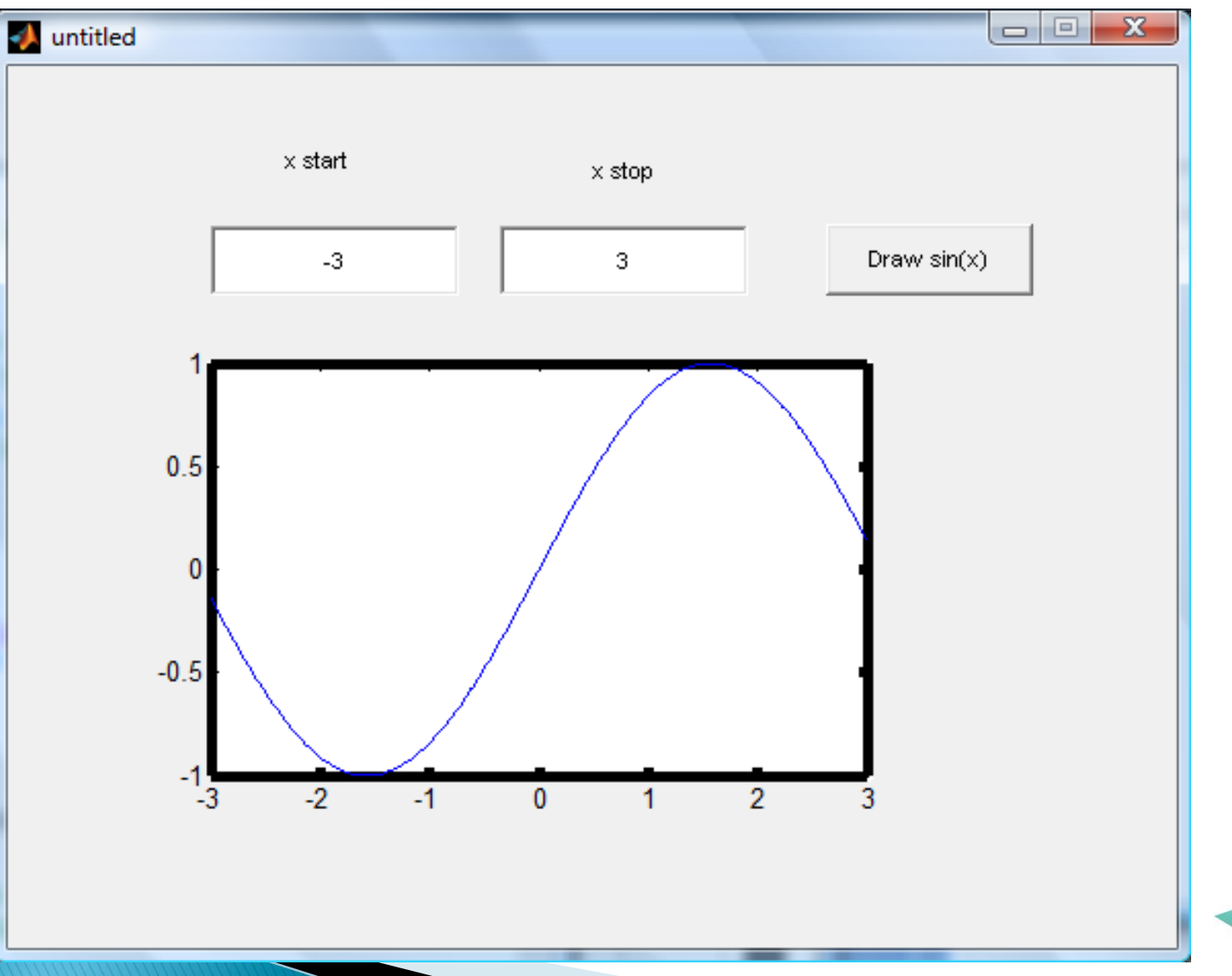

- im = imread('img.jpg');
- image(im,'parent',handles.axes1);

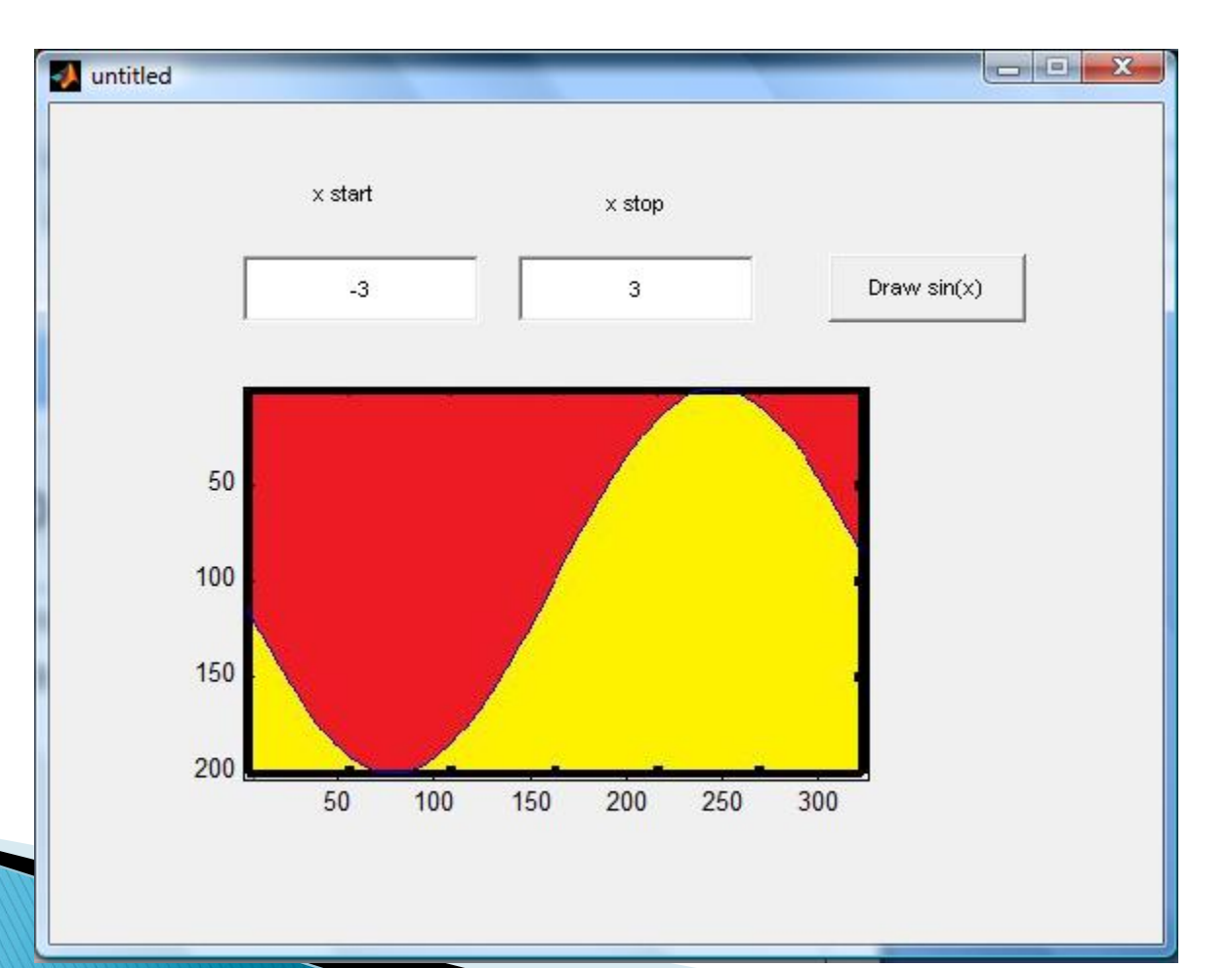

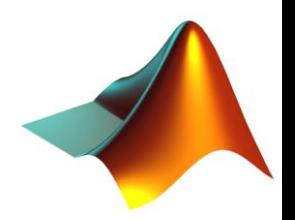